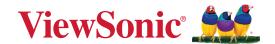

# **IFP105S**

# **Commercial Touch Display User Guide**

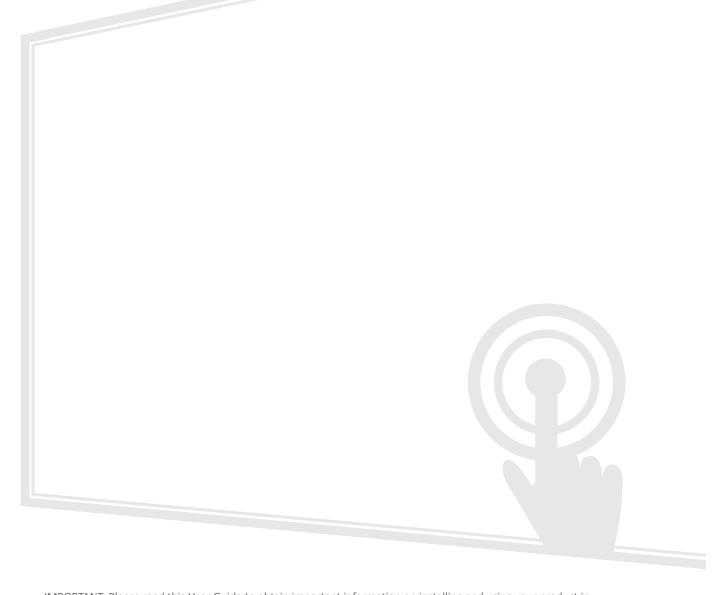

IMPORTANT: Please read this User Guide to obtain important information on installing and using your product in a safe manner, as well as registering your product for future service. Warranty information contained in this User Guide will describe your limited coverage from ViewSonic® Corporation, which is also found on our web site at http://www.viewsonic.com in English, or in specific languages using the Regional selection box of our website.

Model No. VS19390 P/N: IFP105S

# Thank you for choosing ViewSonic®

As a world-leading provider of visual solutions, ViewSonic® is dedicated to exceeding the world's expectations for technological evolution, innovation, and simplicity. At ViewSonic®, we believe that our products have the potential to make a positive impact in the world, and we are confident that the ViewSonic® product you have chosen will serve you well.

Once again, thank you for choosing ViewSonic®!

# **Safety Precautions**

Please read the following **Safety Precautions** before you start using the device.

- Keep this user guide in a safe place for later reference.
- Read all warnings and follow all instructions.
- Do not use the device near water. To reduce the risk of fire or electric shock, do not expose the device to moisture.
- Never remove the rear cover. This display contains high-voltage parts. You may be seriously injured if you touch them.
- Avoid exposing the device to direct sunlight or other sources of sustained heat.
- Do not install near any heat sources such as radiators, heat registers, stoves, or other devices (including amplifiers) that may increase the temperature of the device to dangerous levels.
- Use a soft, dry cloth to clean the external housing. For more information, refer to the "Maintenance" section.
- When moving the device, be careful not to drop or bump the device on anything.
- Do not place the device on an uneven or unstable surface. The device may fall over resulting in an injury or a malfunction.
- Do not place any heavy objects on the device or connection cables.
- If smoke, an abnormal noise, or a strange odor is present, immediately turn the device off and call your dealer or ViewSonic<sup>®</sup>. It is dangerous to continue using the device.
- The device is a monitor with an LED backlight intended for general office use.
- Do not attempt to circumvent the safety provisions of the polarized or grounding-type plug. A polarized plug has two blades with one wider than the other. A grounding-type plug has two blades and a third grounding prong. The wide blade and the third prong are provided for your safety. If the plug does not fit into your outlet, obtain an adapter and do not attempt to force the plug into the outlet.
- When connecting to a power outlet, DO NOT remove the grounding prong. Please ensure grounding prongs are NEVER REMOVED.
- Protect the power cord from being treaded upon or pinched, particularly at the plug, and at the point where it emerges from the equipment. Ensure that the power outlet is located near the equipment so that it is easily accessible.

- Only use attachments/accessories specified by the manufacturer.
- When a cart is used, use with caution when moving the cart/equipment combination to avoid injury from tipping over.
- Disconnect the power plug from the AC outlet if the device is not being used for a long period of time.
- Place the device in a well-ventilated area. Do not place anything on the device that prevents heat dissipation.

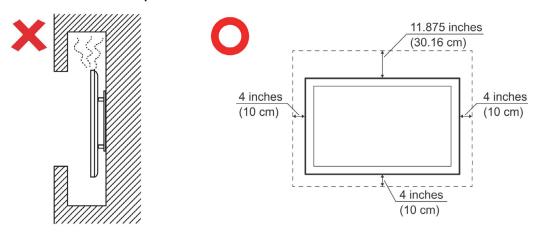

- Refer all servicing to qualified service personnel. Service will be required when the unit has been damaged in any way, such as:
  - » if the power supply cord or plug is damaged
  - » if liquid is spilled onto or objects fall in the unit
  - » if the unit is exposed to moisture
  - » if the unit does not operate normally or has been dropped

# **Contents**

| Safety Precautions                               | 3  |
|--------------------------------------------------|----|
| Introduction                                     | 9  |
| Package Contents                                 |    |
| Wall Mount Kit Specifications (VESA)             |    |
| Product Overview                                 | 11 |
| Control Panel and Front I/O                      |    |
| I/O Panel                                        | 13 |
| Remote Control                                   | 15 |
| Using Gestures                                   | 19 |
| Making Connections                               | 21 |
| Connecting External Devices and Touch Connection |    |
| Type C Connection                                |    |
| DisplayPort Connection                           | 21 |
| HDMI Connection                                  | 21 |
| RS-232 Connection                                | 22 |
| USB and Networking Connections                   | 23 |
| Media Player Connection                          | 24 |
| Audio Connection                                 | 25 |
| Audio Out                                        | 25 |
| Audio Out                                        | 25 |
| SPDIF                                            | 26 |
| Video Output Connection                          | 27 |

| Using Your ViewBoard                            | 28 |
|-------------------------------------------------|----|
| Powering On/Off your Display                    | 28 |
| Initial Launch Setup                            | 29 |
| Toolbar                                         | 32 |
| Control Bar                                     | 37 |
| On-Screen Display (OSD) Menu - General Settings | 40 |
| Input Settings                                  | 41 |
| Display Settings                                | 43 |
| Audio Settings                                  | 46 |
| Low Blue Light Filter and Eye Health            | 48 |
| Settings - Embedded Player                      | 50 |
| Wireless & Network                              | 50 |
| Personal                                        | 56 |
| Personal                                        | 62 |
| Application                                     | 66 |
| System                                          | 67 |
| Administrator                                   | 85 |
| About                                           | 94 |

| <b>Embedded Applications and Settings</b>                          | 95  |
|--------------------------------------------------------------------|-----|
| Record                                                             |     |
| Note                                                               |     |
| ViewBoard Cast                                                     |     |
| Cast Sender from Windows-based, Macbook, and Chrome devices        |     |
| Cast Sender from Mobile Devices: iOS-based (iPhone, iPad) and Andr |     |
| phone/tablet                                                       |     |
| Cast Out from a Mobile Device that Supports Annotation             |     |
| Other Default Applications                                         |     |
| Browser                                                            |     |
| Finder                                                             | 103 |
| OfficeSuite                                                        | 105 |
| PIP (Picture-in-Picture)                                           | 106 |
| RS-232 Protocol                                                    | 109 |
| Description                                                        |     |
| RS-232 Hardware Specification                                      |     |
| LAN Hardware Specification                                         |     |
| RS232 Communication Setting                                        |     |
| LAN Communication Setting                                          |     |
| Command Message Reference                                          |     |
| Protocol                                                           | 111 |
| Set-Function Listing                                               |     |
| Get-Function Listing                                               | 117 |
| Remote Control Pass-through Mode                                   |     |

| Appendix                                   | 128 |
|--------------------------------------------|-----|
| Specifications                             | 128 |
| Display Modes                              | 130 |
| HDMI Mode                                  | 130 |
| Troubleshooting                            | 131 |
| Maintenance                                | 133 |
| General Precautions                        | 133 |
| Cleaning the Screen                        | 133 |
| Cleaning the Case                          | 133 |
| Regulatory and Service Information         | 134 |
| Compliance Information                     |     |
| FCC Compliance Statement                   | 134 |
| Industry Canada Statement                  | 134 |
| CE Conformity for European Countries       | 134 |
| Declaration of RoHS2 Compliance            | 135 |
| ENERGY STAR Statement                      | 136 |
| Indian Restriction of Hazardous Substances | 136 |
| Product Disposal at End of Product Life    | 136 |
| Copyright Information                      | 137 |
| Customer Service                           | 138 |
| Limited Warranty                           | 139 |
| Mexico Limited Warranty                    |     |

# Introduction

# **Package Contents**

- HDMI Cable (3m) x 1
- Power Cable (by region)
- Remote Control
- AAA Battery
- USB Touch Cable (3m) x 1
- Touch Pen x 2

- RS-232 Adapter
- Clamp x 5
- Camera Plate x 1
- Screw x 6
- Quick Start Guide
- Compliance Statement

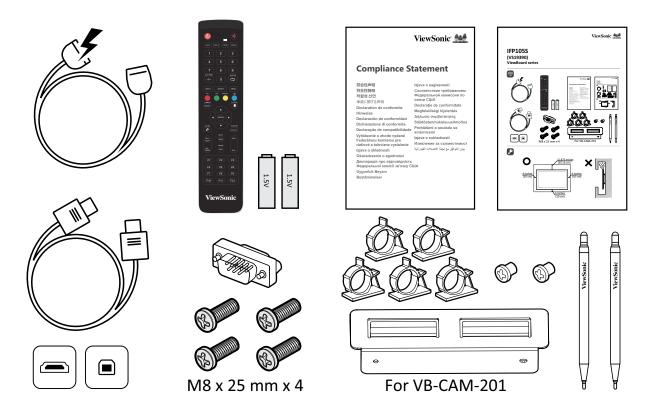

**NOTE:** The power cord and video cables included in your package may vary depending on your country. Please contact your local reseller for more information.

# Wall Mount Kit Specifications (VESA)

**NOTE:** Please follow the instructions in the wall mount installation guide to install your wall mount or mobile mount bracket. If attaching to other building materials, please contact your nearest dealer.

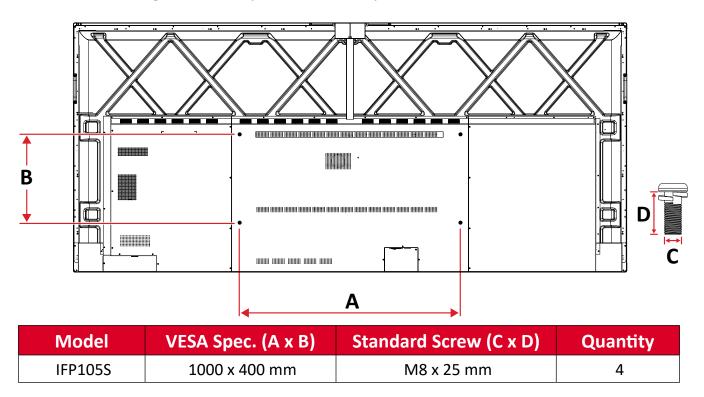

**NOTE:** Do not use screws that are longer than the standard dimension, as they may cause damage to the inside of the display.

# **Product Overview**

## Front Panel

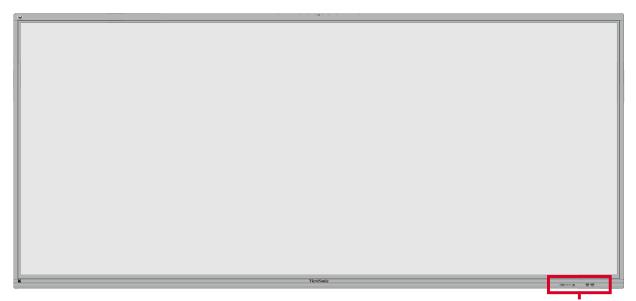

Control Panel and Front I/O

#### **Rear Panel**

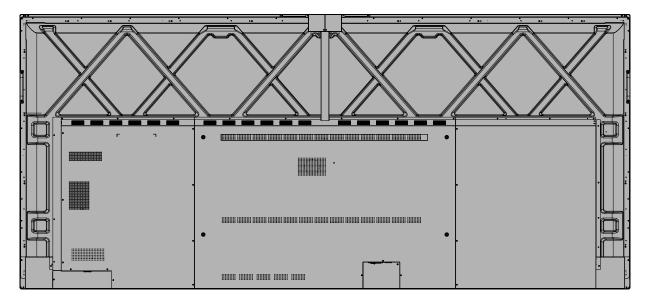

# **Control Panel and Front I/O**

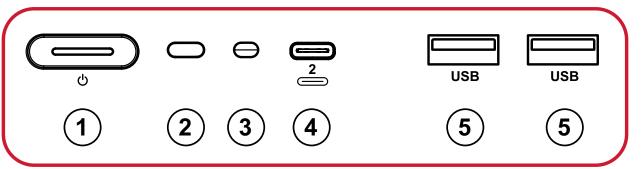

| Number | Item | Description                                                                                                    |
|--------|------|----------------------------------------------------------------------------------------------------|
| 1      | (b)  | <ul> <li>Power indicator light</li> <li>Press to turn on the device.</li> <li>Press to turn off/on the display backlight only.</li> <li>Press and hold to turn off the device.</li> </ul> |
| 2      | 0    | Remote Control receiver.                                                                                                    |
| 3      | 0    | Ambient Light Sensor to monitor the ambient light.                                                                                                    |
| 4      | 2    | <ul> <li>USB Type C Power Delivery (15W, 5.0V~3.0A)</li> <li>Connect to a PC with USB Type C output.</li> </ul>                                                                           |
| 5      | USB  | <ul> <li>USB Type A input</li> <li>Connect USB devices such as hard disks, keyboard, mouse, etc.</li> <li>Automatically switches between PC and external PC.</li> </ul>                   |

# I/O Panel

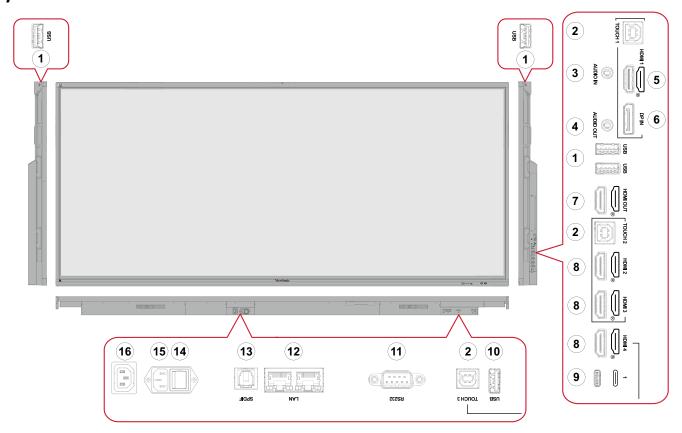

Figure 1

| Number | Item        | Description                                                                                                    |
|--------|-------------|----------------------------------------------------------------------------------------------------|
| 1      | USB 3.0     | <ul> <li>USB Type A input</li> <li>Connect USB devices such as hard disks, keyboard, mouse, etc.</li> <li>Automatically switches between PC and external PC.</li> </ul> |
| 2      | TOUCH 1/2/3 | Touch signal output to external PC  NOTE:  TOUCH 1 supports HDMI 1 and DP IN.  TOUCH 2 supports HDMI 2 and HDMI 3.  TOUCH 3 supports HDMI 4.                            |
| 3      | AUDIO IN    | External computer audio input.                                                                                                    |
| 4      | AUDIO OUT   | Audio out to an external speaker.                                                                                                    |
| 5      | HDMI 1      | <ul> <li>5K high-definition input.</li> <li>Connect to a PC with HDMI output, set-top box, or other video device.</li> </ul>                                            |
| 6      | DP IN       | <ul> <li>DisplayPort Input</li> <li>Connect to a PC or other video device with DisplayPort output.</li> </ul>                                                           |
| 7      | HDMI OUT    | Extend content out to another display device.                                                                                                    |

| Number | Item                                                                       | Description                                                                                                    |  |  |
|--------|----------------------------------------------------------------------------|----------------------------------------------------------------------------------------------------|--|--|
| 8      | HDMI 2/3/4                                                                 | <ul> <li>High-definition input.</li> <li>Connect to a PC with HDMI output, set-top box, or other video device.</li> </ul>       |  |  |
| 9      | USB Type C                                                                 | <ul> <li>USB Type C Power Delivery (65W, 20.0V~3.25A)</li> <li>DP 1.2 with USB 3.0 return</li> <li>10M/100M Ethernet</li> </ul> |  |  |
| 10     | USB 2.0                                                                    | <ul><li> USB Type A input</li><li> For firmware update.</li></ul>                                                               |  |  |
| 11     | RS-232  • Serial interface  • For mutual transfer of data between devices. |                                                                                                    |  |  |
| 12     | LAN                                                                        | <ul> <li>Standard RJ45 (10M/100M/1G) internet</li> <li>For ViewBoard and Slot-in PC use.</li> </ul>                             |  |  |
| 13     | SPDIF SPDIF output.                                                        |                                                                                                    |  |  |
| 14     | Power Switch                                                               | Turn On/Off AC power supply.                                                                                                    |  |  |
| 15     | AC IN                                                                      | AC power input.                                                                                                    |  |  |
| 16     | AC OUT                                                                     | AC power output.                                                                                                    |  |  |

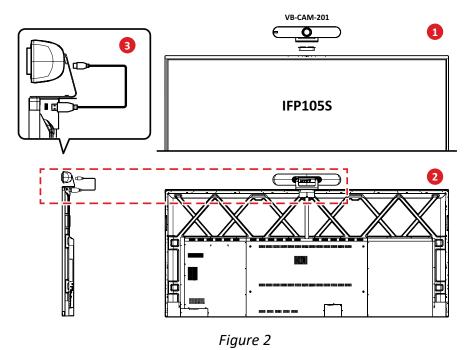

#### **NOTE:**

- Figure 1 There are two, a numbered ( ) and unnumbered ( ), versions of the USB Type C port icon label on the Control Panel and I/O for this product line. Both versions' USB Type C ports function the same.
- **Figure 2** For the best viewing angle, it is recommended to install the USB camera on top of IFP105S and connect the camera to the upper USB port.

#### **Remote Control**

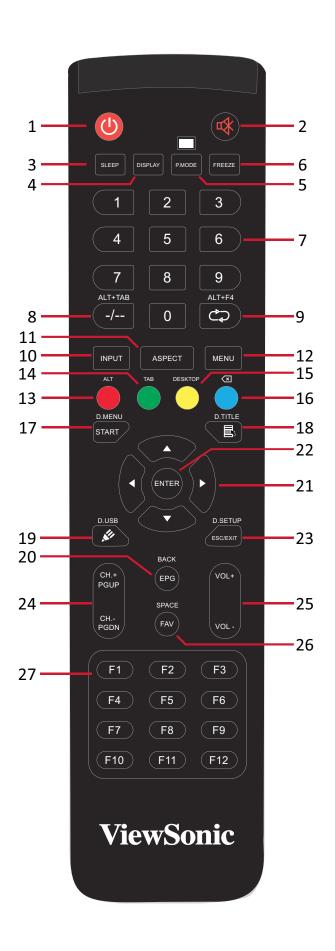

| Number | Item                                                                                                    | Description                                                                 |  |
|--------|----------------------------------------------------------------------------------------------------|-----------------------------------------------------------------------------|--|
| 1      | ഗ                                                                                                    | Power on/off                                                                |  |
| 2      | ₩                                                                                                    | Mute/Unmute                                                                 |  |
| 3      | SLEEP                                                                                                    | Sleep Mode                                                                  |  |
| 4      | DISPLAY                                                                                                    | For Non-Android sources; display current input source information           |  |
| 5      | P.MODE                                                                                                    | Blank Screen                                                                |  |
| 6      | FREEZE                                                                                                    | Freeze Screen                                                               |  |
| 7      |                                                                                                    | Numeric input buttons                                                       |  |
| 8      | ALT+TAB<br>-/                                                                                                    | Slot-in computer space bar Alt+Tab                                          |  |
| 9      | ALT+F4<br>⇔                                                                                                    | Slot-in computer, close program window                                      |  |
| 10     | INPUT                                                                                                    | Input source selection                                                      |  |
| 11     | ASPECT                                                                                                    | Back to slot-in system main interface                                       |  |
| 12     | MENU                                                                                                    | For Android, access Settings; for other sources, access Touch Menu settings |  |
| 13     | Red / ALT                                                                                                    | Screen capture                                                              |  |
| 14     | Green / TAB                                                                                                    | PC¹ [Tab] button                                                            |  |
| 15     | Yellow / DESKTOP                                                                                                    | Switch to slot-in PC desktop                                                |  |
| 16     | BLUE/⋘                                                                                                    | PC¹ [Backspace] button                                                      |  |
| 17     | START / D.MENU                                                                                                    | PC¹ [Windows] button                                                        |  |
| 18     | Image: Image of the properties of the properties of | PC¹ [Menu] button                                                           |  |
| 19     | <b>₡</b> / D.USB                                                                                                    | Writing software setup                                                      |  |
| 20     | EPG/BACK                                                                                                    | Return button                                                               |  |
| 21     | <b>▲</b> /▼/ <b>∢</b> /▶                                                                                                    | Scroll up, down, left, and right                                            |  |
| 22     | ENTER                                                                                                    | Confirm selection/state                                                     |  |
| 23     | ESC / EXIT /<br>D.SETUP                                                                                                    | Shortcut button to exit dialogue boxes                                      |  |
| 24     | CH.+/PGUP/CH/<br>PGDN                                                                                                    | CH+: PC previous page<br>CH-: PC next page                                  |  |
| 25     | VOL+ / VOL-                                                                                                    | Increase/Decrease volume                                                    |  |
| 26     | FAV / SPACE                                                                                                    | PC¹ [Space] button                                                          |  |
| 27     | F1-F12                                                                                                    | Built-in computer F1 - F12 function button                                  |  |

 $<sup>^{\</sup>mbox{\scriptsize 1}}$  All computer-related function keys are not available without a slot-in computer.

#### **Inserting Remote Control Batteries**

To insert batteries into the remote control:

- 1. Remove the cover on the rear of the remote control.
- **2.** Insert two "AAA" batteries, ensuring the "+" symbol on the battery matches the "+" on the battery post.
- **3.** Replace the cover by aligning it with the slot on the remote control and snapping the latch shut.

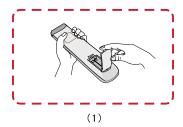

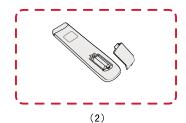

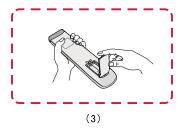

**WARNING:** There is a risk of explosion if batteries are replaced with the incorrect type.

#### NOTE:

- It is recommended that you do not mix battery types.
- Always dispose of old batteries in an environmentally friendly way. Contact your local government for more information on how to dispose of batteries safely.

## **Remote Control Receiver Range**

The working range of the remote control is shown here. It has an effective range of 8 meters, 30° degrees left and right. Ensure there is nothing obstructing the remote control's signal to the receiver.

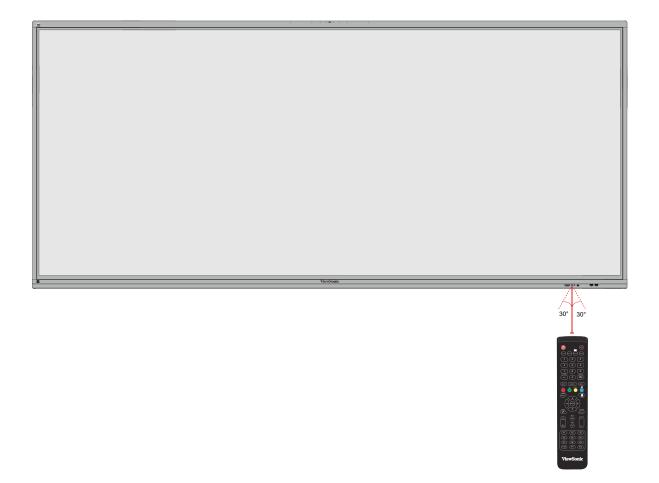

#### **Using Gestures**

Touch gestures allow the user to use pre-determined commands without using a keyboard or mouse. Using gestures on the ViewBoard, the user can select/deselect objects, change the location of an object, access settings, erase digital ink, and much more.

#### **Select and Deselect an Object (Clicking)**

Press and release the ViewBoard to select/deselect options or objects. This is like a single, standard left mouse click.

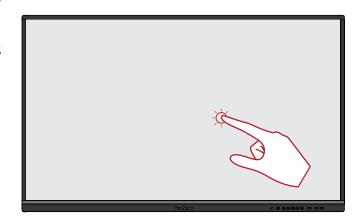

#### **Display Menu Options (Right-Clicking)**

Press and hold the ViewBoard with your finger. This is like a single, standard right mouse click.

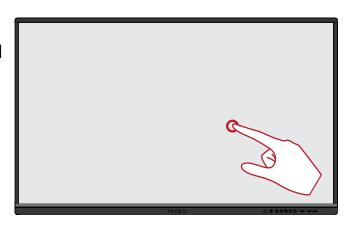

### **Double-Clicking**

Quickly press and release twice in the same location on the ViewBoard. This is like a double, standard left mouse click.

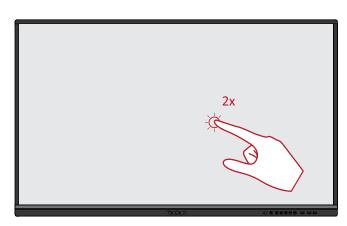

#### **Moving an Object**

Press and hold the object on the ViewBoard and slowly drag it with your finger to your desired location.

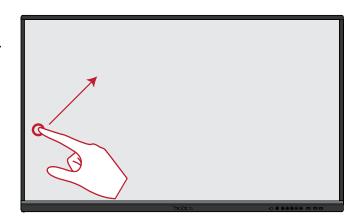

#### **Erasing Digital Ink**

Use your flattened hand, palm, or fist on the ViewBoard and move your hand across the area which you wish to erase.

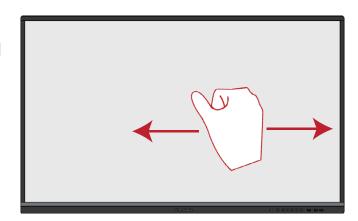

## **Swipe Up for General Settings**

Swipe up from the bottom of the ViewBoard to launch the General Settings.

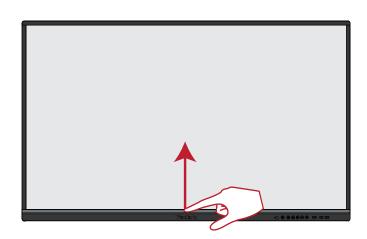

# **Making Connections**

# **Connecting External Devices and Touch Connection**

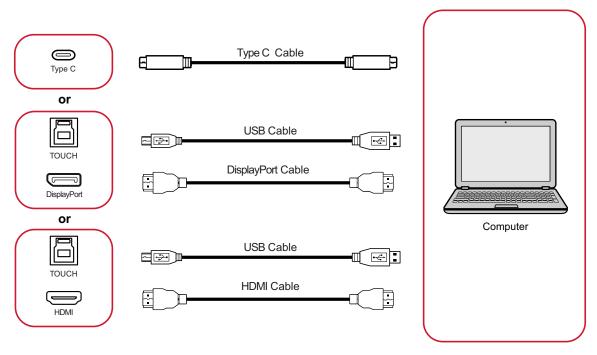

Your external device(s) can be connected in any of the following configurations:

#### **Type C Connection**

To connect via Type C:

Connect a Type C cable from your external device to the **Type C** port on the display.

## **DisplayPort Connection**

To connect via DisplayPort:

- **1.** Connect a DisplayPort cable from your external device to the **DP IN** port on the display.
- 2. Connect a USB cable to the external device from the TOUCH 1 port of the display.

#### **HDMI Connection**

To connect via HDMI:

- **1.** Connect an HDMI cable from your external device to the **HDMI 1/2/3/4** port on the display.
- **2.** Connect a USB cable to the external device from the appropriate **TOUCH** port of the display.

NOTE: The TOUCH 1 port is for the HDMI 1 port. The TOUCH 2 port is for the HDMI 2 and HDMI 3 ports. The TOUCH 3 port is for the HDMI 4 port.

#### **RS-232 Connection**

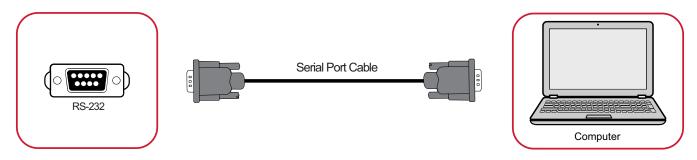

When you use a RS-232 serial port cable to connect the display to an external computer certain functions can be controlled remotely by the PC, including Power On/Off, Volume adjustment, Input select, Brightness, and more.

## **USB and Networking Connections**

Just like any PC, it is easy to connect various USB devices and other peripherals to the display.

# **USB** Peripherals

Plug the USB device cable into a **USB** port.

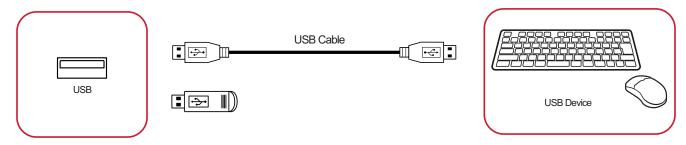

## **Networking and Modem cables**

Plug the network cable into a **LAN** port.

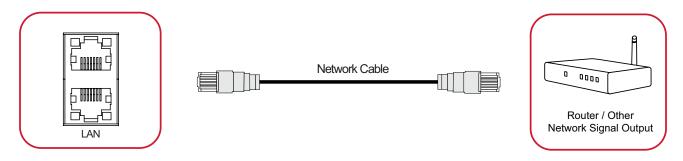

#### **Media Player Connection**

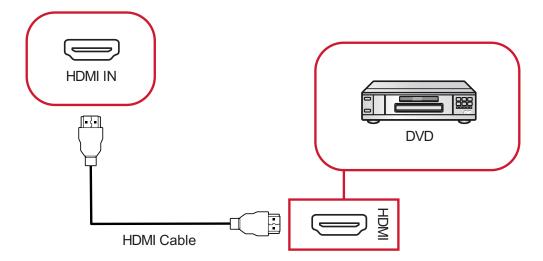

To connect to a media player:

- **1.** Connect the HDMI cable to the **HDMI IN** port on the display and peripheral device.
- 2. Plug in the power cord of the display, and turn on the power supply switch.
- **3.** Press the **\circlearrowleft Power** button on the right-hand side of the display to turn the screen on.
- **4.** Press the **INPUT** button on the remote control and switch to the "HDMI" input source.

#### **Audio Connection**

#### **Audio Out**

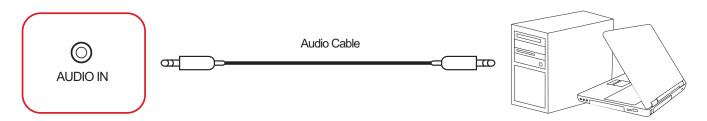

To connect to an external device:

- **1.** Connect an audio cable from the **AUDIO IN** port on the display to your external device.
- **2.** Plug in the power cord of the display, and turn on the rear-panel power supply switch.
- **3.** Press the **U Power** button on the right-hand side of the display to turn the screen on.

#### **Audio Out**

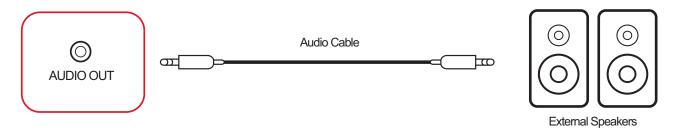

To connect to external speakers:

- **1.** Connect an audio cable from the **AUDIO OUT** port on the display to your external speaker(s).
- **2.** Plug in the power cord of the display, and turn on the rear-panel power supply switch.
- **3.** Press the **U Power** button on the right-hand side of the display to turn the screen on.

#### **SPDIF**

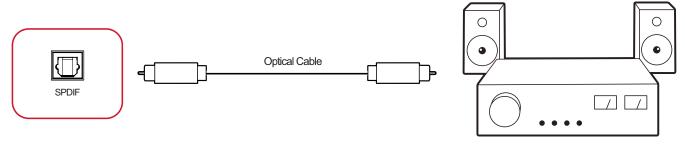

Power amplifier / Stereo equipment

To connect to an external sound system:

- **1.** Connect an optical cable from the **SPDIF** port to your sound system's optical connector.
- **2.** Plug in the power cord of the display, and turn on the rear-panel power supply switch.
- **3.** Press the **U Power** button on the right-hand side of the display to turn the screen on.

# **Video Output Connection**

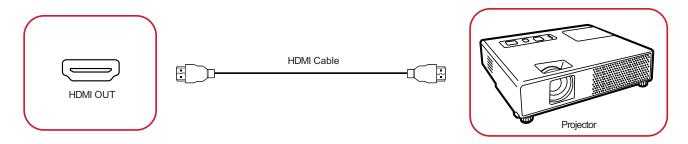

To output video via a display device:

- **1.** Connect an HDMI cable to the **HDMI IN** port of your display device, and the other end to the **HDMI OUT** port of the display.
- 2. Plug in the power cord of the display, and turn on the power supply switch.
- **3.** Press the **U Power** button on the right-hand side of the display to turn the screen on.

# **Using Your ViewBoard**

# Powering On/Off your Display

**1.** Ensure the power cord is connected, plugged into a power outlet, and the power switch is in the "On" position.

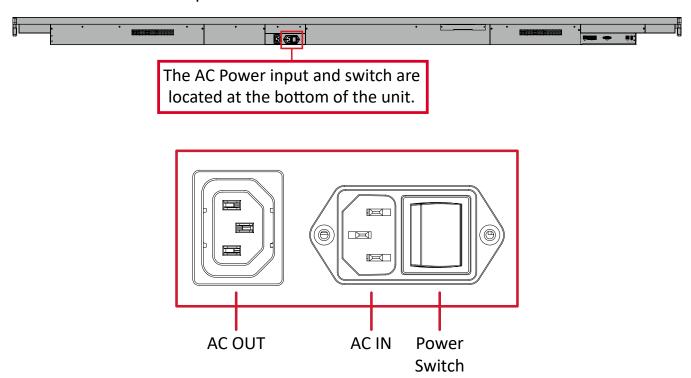

- 2. Press the U Power button to turn on the display.
- 3. To turn the display off, press and hold the  $\circlearrowleft$  Power button.

**NOTE: AC OUT** can be connected to another device. However, the output power use must be < 250W.

# **Initial Launch Setup**

When you first turn on your ViewBoard, an initial setup wizard will launch.

1. Select Start Setting to begin the setup wizard.

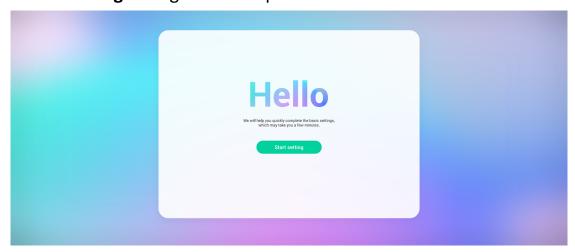

2. Select your Language.

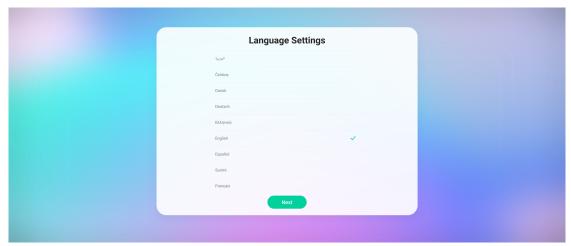

**3.** Select your Country or Region.

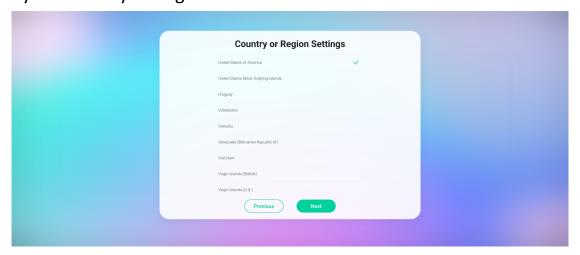

**4.** Setup and verify your LAN connection.

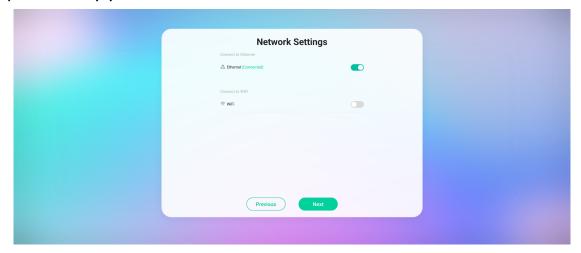

**5.** Select your Time Zone to set the Date and Time.

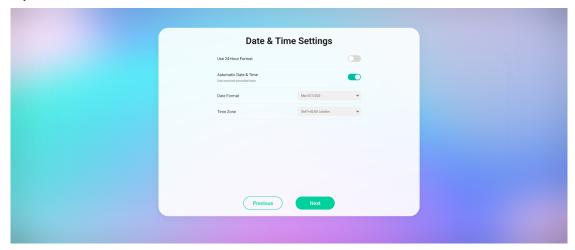

**6.** Accept or Decline the Privacy and Copyright Protection Terms.

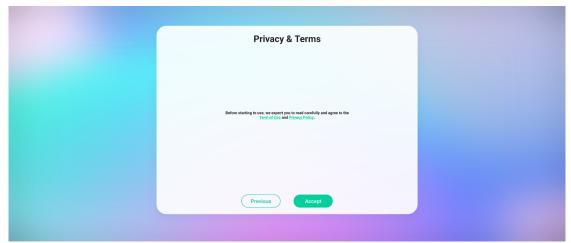

**7.** Set your device name.

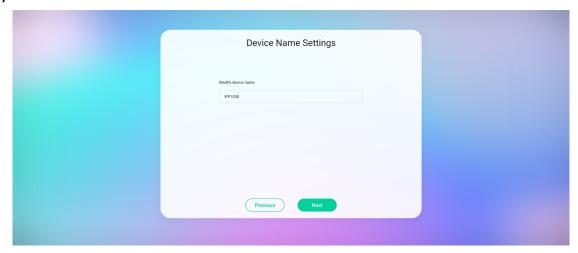

**8.** Select **Confirm Now** to complete the initial setup.

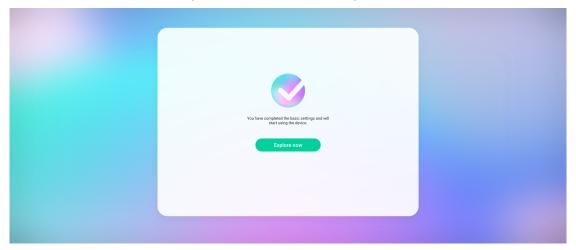

# **Toolbar**

The Toolbar is where your applications and tools can be found. Trigger icons are on the edge of the launcher to provide access.

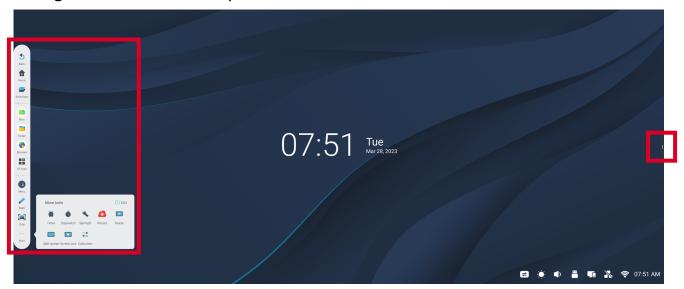

To launch an application or tool:

- 1. Tap a Toolbar trigger icon.
- 2. Tap on your desired application or tool icon.

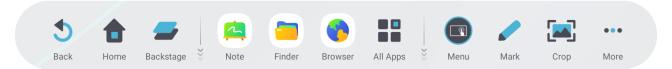

| Icon          | Description                                                                          |
|---------------|--------------------------------------------------------------------------------------|
| <b>5</b> Back | Return to the previous operation screen.  NOTE: Only for the Embedded Player source. |
| Home          | Return to the Home Screen of the Embedded Player.                                    |
| Backstage     | Display all embedded applications that are currently open.                           |

| lcon    | Description                           |
|---------|---------------------------------------|
|         | Digital whiteboarding application.    |
| Note    |                                       |
| Finder  | Manage files and folders.             |
| Browser | Web browser for surfing the Internet. |

| lcon                                                                                                    | Description                                                                                                    |                |               |            |
|----------------------------------------------------------------------------------------------------|----------------------------------------------------------------------------------------------------|----------------|---------------|------------|
|                                                                                                    | View all installed applications.                                                                                                    |                |               |            |
|                                                                                                    |                                                                                                    | <b>A</b>       |               |            |
|                                                                                                    | Cloud Drive                                                                                                    | Keeper         | OfficeSuite   | Palette    |
|                                                                                                    | (0)                                                                                                    |                |               |            |
|                                                                                                    | PIP                                                                                                    | Settings       | vCastReceiver | Visualizer |
|                                                                                                    | Cloud Drive Store and retrieve files from your cloud storage service.                                                                                                    |                |               |            |
|                                                                                                    | Keeper<br>Clear unnecessary                                                                                                    | data and unwan | ted files.    |            |
|                                                                                                    | OfficeSuite Create, edit, and view documents, spreadsheets, presentations, and PDFs.  Palette Select a color and adjust the saturation levels.  PIP Picture-in-Picture. Split the screen into two parts, a main window and an inset window. User can specify the input source for each screen.  Settings Access the System Settings. |                |               |            |
| All Apps                                                                                                    |                                                                                                    |                |               |            |
|                                                                                                    |                                                                                                    |                |               |            |
|                                                                                                    |                                                                                                    |                |               |            |
| <u>vCastReceiver</u> Working with ViewBoard Cast software, receive vCastSender I screens (Windows/Mac/Chrome) and mobile (iOS/Android) us screens, photos, videos, annotations, and camera(s). |                                                                                                    |                |               |            |
|                                                                                                    | <u>Visualizer</u> Display video from a connected camera.                                                                                                    |                |               |            |
| Menu                                                                                                    | Access the Genera                                                                                                    | l Settings.    |               |            |

| lcon | Description                                                                                                    |
|------|----------------------------------------------------------------------------------------------------|
| Mark | Annotate the overlay of any input source with a pen or brush.  10:03 Tue  Mar 07,2  Select Rush Chart More Close |
| Crop | Take a screenshot of the current screen and resize.                                                              |

| lcon | Description                                                                                                    |              |             |            |
|------|----------------------------------------------------------------------------------------------------|--------------|-------------|------------|
|      | View more applications within the toolbar.                                                                                                    |              |             |            |
|      |                                                                                                    | Ō            | ***         |            |
|      | Timer                                                                                                    | Stopwatch    | Spotlight   | Record     |
|      | *                                                                                                    |              | G           | -×<br>+=   |
|      | Freeze                                                                                                    | Split-Screen | Screen Lock | Calculator |
|      | Timer  A countdown timer with an optional alarm setting. Touch and swipe to adjust the numeric values, then click Start. At any time, the countdown timer can be paused, resumed, or reset.                                                                                                    |              |             |            |
|      | Stopwatch Tapping Start will initiate the stopwatch. At any time, the stopwatch can be paused, resumed, split, or reset.                                                                                                    |              |             |            |
|      | Spotlight Highlight the focus content zone. Tap the setting icon to adjust the spotlight size and alpha blending effect.                                                                                                    |              |             |            |
| •••  | Record Parameters and a second second |              |             |            |
| More | Record, view, and save on-screen content.                                                                                                    |              |             |            |
|      | Freeze Convert the currently displayed content into a still image; then you can zoom in, zoom out, go back to full screen, and exit.                                                                                                    |              |             |            |
|      | Split-Screen Split the screen to display two different applications on the display.                                                                                                    |              |             |            |
|      |                                                                                                    |              |             |            |
|      | Screen Lock Lock the display's screen for added security.                                                                                                    |              |             |            |
|      | Calculator Use for mathematical calculations.                                                                                                    |              |             |            |

## **Control Bar**

Frequently used settings and tools can be accessed quickly through the Control Bar.

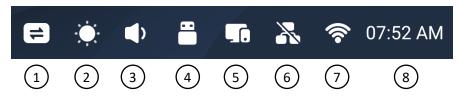

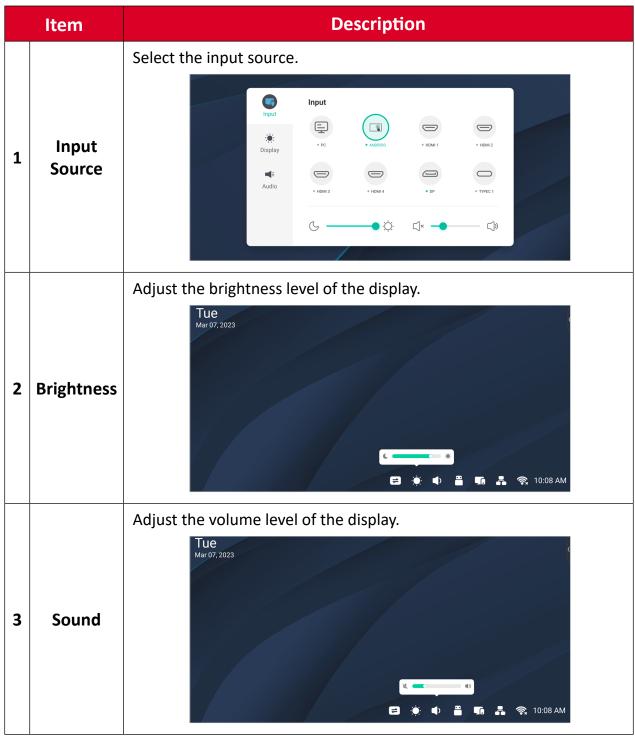

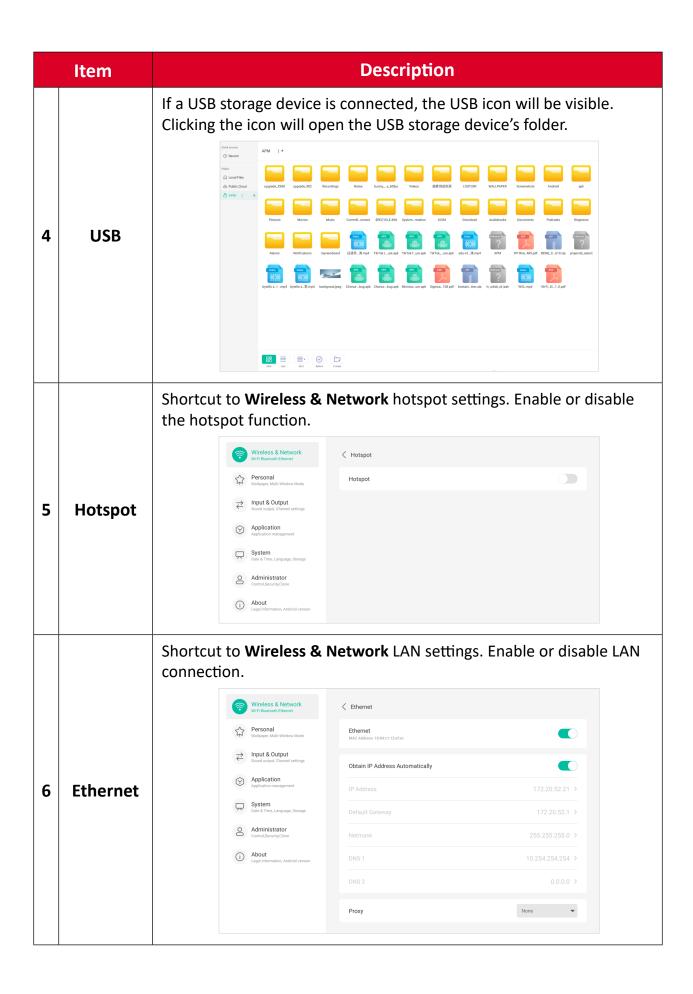

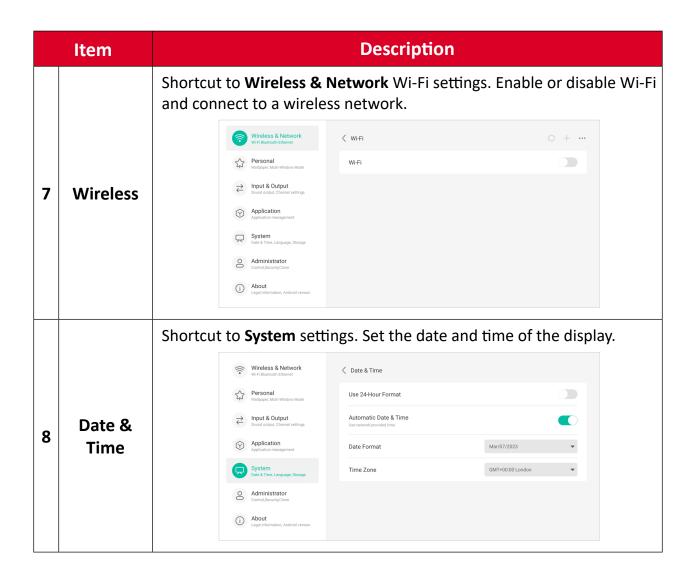

# **On-Screen Display (OSD) Menu - General Settings**

Access Input, Display, Audio and other general settings through the OSD Menu.

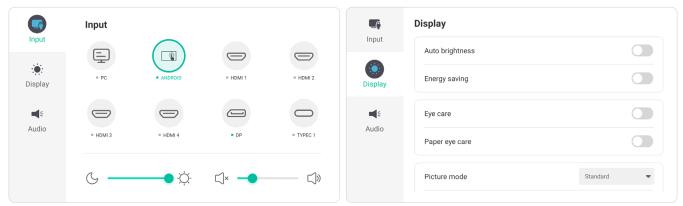

Input Menu

Display Menu

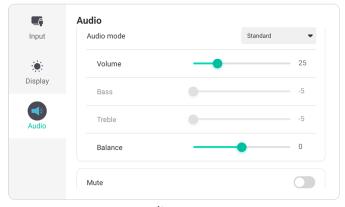

Audio Menu

Open the OSD Menu by touching the **Menu** icon ( ) in the Toolbar or the **Input Source** icon ( ) of the Control Bar.

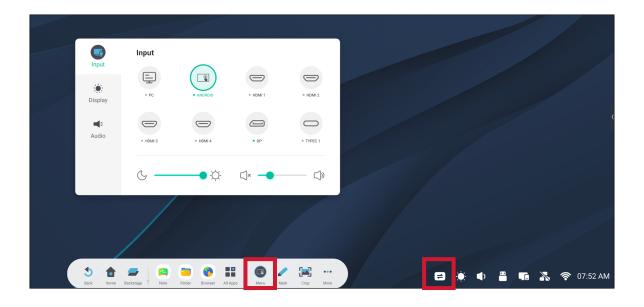

### **Input Settings**

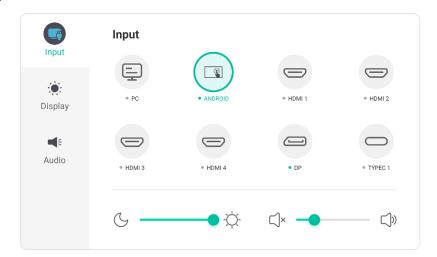

## To select an input source:

- 1. Press INPUT on the remote control or touch the Menu icon ( ) from the Toolbar or the Input Source icon ( ) of the Control Bar to display the Input Settings menu.
- 2. Press ▼/▲/◀/▶ on the remote control to select the input source you want.
   NOTE: The PC source will only be visible when a slot-in computer is installed.
- **3.** Press **ENTER** on the remote control, or touch the input source.
- **4.** Press **BACK** on the remote control, or touch a blank area outside of the menu to exit.

## To adjust the brightness:

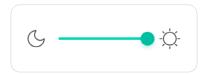

- 1. Press INPUT on the remote control or touch the Menu icon ( ) from the Toolbar or the Input Source icon ( ) of the Control Bar to display the Input Settings menu.
- 2. Touch and drag the brightness slider directly to adjust the backlight value.
- **3.** Press **BACK** on the remote control, or touch a blank area outside of the menu to exit.

To adjust the volume:

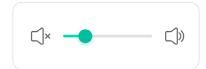

- 1. Press INPUT on the remote control or touch the Menu icon ( ) from the Toolbar or the Input Source icon ( ) of the Control Bar to display the Input Settings menu.
- 2. Touch and drag the volume slider directly to adjust the value, or press VOL +/
  VOL on the remote control to adjust. Additionally, pressing Mute () on the remote control will mute/unmute the volume.
- **3.** Press **BACK** on the remote control, or touch a blank area outside of the menu to exit.

### **Display Settings**

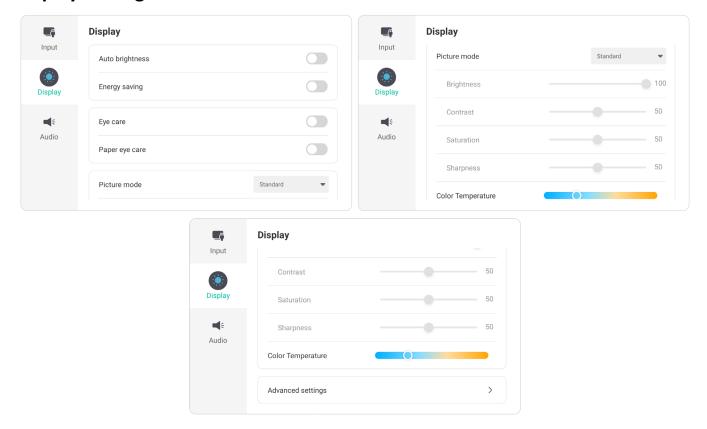

## To adjust the display settings:

- 1. Press INPUT on the remote control or touch the Menu icon ( ) from the Toolbar or the Input Source icon ( ) of the Control Bar to display the Input Settings menu. Then select the Display tab.
- **2.** Press  $\nabla/\triangle/\blacktriangleleft/\triangleright$  on the remote control to select the menu option you want.
- **3.** Press **ENTER** on the remote control to confirm or press **◄/▶** to adjust the menu option. Additionally, touch/adjust the menu option directly.
- **4.** Press **BACK** on the remote control, or touch a blank area outside of the menu to exit.

# **Display Settings - Menu Options**

| Item                 | Description                                                                                                    |                                                                                                    |  |
|----------------------|----------------------------------------------------------------------------------------------------|----------------------------------------------------------------------------------------------------|--|
| Auto Brightness      | Automatic brightness adjustment. Adjusts maximum brightness according to ambient light levels.                                                                                                    |                                                                                                    |  |
| Energy Saving        | Enable to reduce power consumption.                                                                                                    |                                                                                                    |  |
| Eye Care             | Adjusts the filter that blocks high-energy blue light for a more comfortable viewing experience.                                                                                                    |                                                                                                    |  |
| Paper Eye Care       | When "Low Blue Light" is enabled, adjust the Transparency to lower the brightness and warm the color temperature.                                                                                                    |                                                                                                    |  |
|                      | Select a predefined picture setting.                                                                                                    |                                                                                                    |  |
|                      | Mode                                                                                                    | Description                                                                                                    |  |
| Picture Mode         | Standard                                                                                                    | Default picture mode.                                                                                                    |  |
|                      | Bright                                                                                                    | Maximizes the brightness of the display. This mode is suitable for environments where extra-high brightness is required (e.g., well-lit rooms). |  |
|                      | Soft                                                                                                    | A high brightness level with lower contrast level.                                                                                              |  |
|                      | Custom                                                                                                    | Customize the picture settings.                                                                                                    |  |
| Brightness           | Adjusts background black levels of the screen image. The higher the value, the brighter the image. Lower values will result in a darker image.                                                                                                    |                                                                                                    |  |
| Contrast             | Adjusts the difference between the image background (black level) and the foreground (white level). Use this to set the peak white level after you have previously adjusted the <b>Brightness</b> setting to suit your selected input and viewing environment. |                                                                                                    |  |
| Saturation           | The amount of color in a picture. Lower settings produce less saturated colors; in fact, a setting of "0" removes that color from the image entirely. If the saturation is too high though, that color will be overpowering and unrealistic.                   |                                                                                                    |  |
| Sharpness            | A high value results in a sharper picture; a low value softens the picture.                                                                                                    |                                                                                                    |  |
| Color<br>Temperature | Adjust the color temperature value.                                                                                                    |                                                                                                    |  |

| Description  Default color space standard.  Precise color gamut and gamma of the sRGB standard.  Precise color gamut and gamma of the Adobe RGB standard.  Precise color gamut and gamma of the Display-P3 standard.  Precise color gamut and gamma of the DCI-P3 standard.  Precise color gamut and gamma of the BT2020 standard.                                             |  |  |
|----------------------------------------------------------------------------------------------------|--|--|
| Default color space standard.  Precise color gamut and gamma of the sRGB standard.  Precise color gamut and gamma of the Adobe RGB standard.  Precise color gamut and gamma of the Display-P3 standard.  Precise color gamut and gamma of the DCI-P3 standard.  Precise color gamut and gamma of the BT2020 standard.                                                          |  |  |
| Default color space standard.  Precise color gamut and gamma of the sRGB standard.  Precise color gamut and gamma of the Adobe RGB standard.  Precise color gamut and gamma of the Display-P3 standard.  Precise color gamut and gamma of the DCI-P3 standard.  Precise color gamut and gamma of the BT2020 standard.                                                          |  |  |
| Precise color gamut and gamma of the sRGB standard.  Precise color gamut and gamma of the Adobe RGB standard.  Precise color gamut and gamma of the Display-P3 standard.  Precise color gamut and gamma of the DCI-P3 standard.  Precise color gamut and gamma of the BT2020 standard.                                                                                         |  |  |
| standard.  Precise color gamut and gamma of the Display-P3 standard.  Precise color gamut and gamma of the DCI-P3 standard.  Precise color gamut and gamma of the BT2020 standard.                                                                                                    |  |  |
| standard.  Precise color gamut and gamma of the DCI-P3 standard.  Precise color gamut and gamma of the BT2020 standard.                                                                                                    |  |  |
| standard.  Precise color gamut and gamma of the BT2020 standard.                                                                                                    |  |  |
| standard.                                                                                                    |  |  |
| le color range according to the color range setting                                                                                                    |  |  |
| Description                                                                                                    |  |  |
| Detect the range of the input signal automatically.                                                                                                    |  |  |
| Sets the color range from 0~255                                                                                                    |  |  |
| Sets the color range from 16~235                                                                                                    |  |  |
| Pixel Shift Reduce the possibility of screen burn-in. This setting allows the user to program the time between movements of the picture in minutes.  AI PQ Automatically set the optimal resolution of the display.  Dynamic Backlight (DCR) Automatically detects the image signal and intelligently controls the backlight brightness and color to improve on the ability to |  |  |
| <u>i</u>                                                                                                    |  |  |

## **Audio Settings**

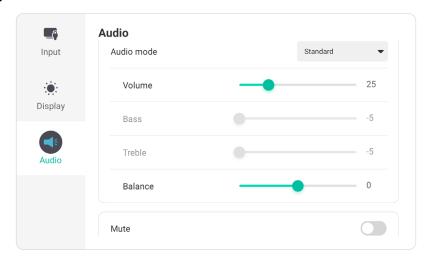

### To adjust the display settings:

- 1. Press INPUT on the remote control or touch the Menu icon ( ) from the Toolbar or the Input Source icon ( ) of the Control Bar to display the Input Settings menu. Then select the Audio tab.
- **2.** Press  $\nabla/\triangle/\blacktriangleleft/\triangleright$  on the remote control to select the menu option you want.
- **3.** Press **ENTER** on the remote control to confirm or press **◄/▶** to adjust the menu option. Additionally, touch/adjust the menu option directly.
- **4.** Press **BACK** on the remote control, or touch a blank area outside of the menu to exit.

# **Audio Settings - Menu Options**

| Item       | Description                                                    |                                                       |  |
|------------|----------------------------------------------------------------|-------------------------------------------------------|--|
|            | Select a predefined audio setting.                             |                                                       |  |
| Audio Mode | Mode                                                           | Description                                           |  |
|            | Standard                                                       | Default audio mode.                                   |  |
|            | Meeting                                                        | Ideal for meetings. Higher bass, lower treble levels. |  |
|            | Class                                                          | Ideal for the classroom. Low bass and treble levels.  |  |
|            | Custom                                                         | Customize the audio settings.                         |  |
| Volume     | Increase or decrease the display's volume level.               |                                                       |  |
| Bass       | Increase or decrease the bass level (lower-pitched sounds).    |                                                       |  |
| Treble     | Increase or decrease the treble level (higher-pitched sounds). |                                                       |  |
| Balance    | Adjust the left/right speaker balance.                         |                                                       |  |
| Mute       | Toggle mute On or Off.                                         |                                                       |  |

### Low Blue Light Filter and Eye Health

The Blue Light Filter blocks high-energy blue light for a more comfortable viewing experience.

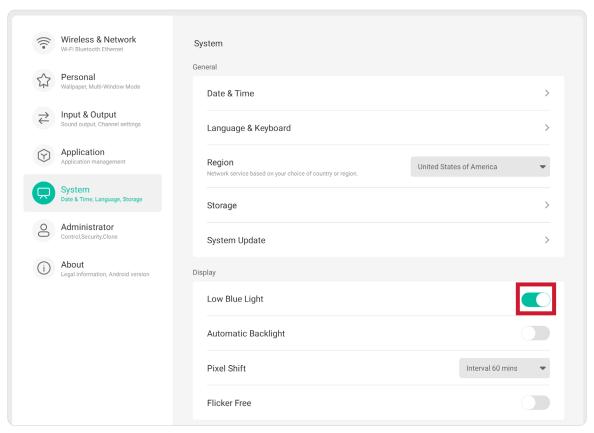

### **Calculating Breaks**

When viewing screens for extended periods, it is recommended to take periodic breaks from viewing. Short breaks of at least 10 minutes are recommended after one (1) hour of continuous viewing.

Taking shorter, more frequent breaks are generally more beneficial than longer, less frequent breaks.

# Focus Fatigue (20-20-20 Rule)

To reduce the risk of eye fatigue by constantly looking at the screen, look away from the screen at least every 20 minutes and gaze at a distant object (at least 20 feet away) for at least 20 seconds.

## **Looking at Distant Objects**

While taking breaks, users can further reduce eye strain and dryness by focusing on objects that are further away from them for 10-15 seconds, then gaze at something up close for 10-15 seconds. Repeat this up to 10 times. This exercise reduces the risk of your eyes' focusing ability to "lock up" after prolonged computer work.

#### **Eye and Neck Exercises**

### **Eye Exercises**

Eye exercises can help minimize eye strain. Slowly roll your eyes to the left, right, up, and down. Repeat as many times as needed.

## Exercises for the eyes

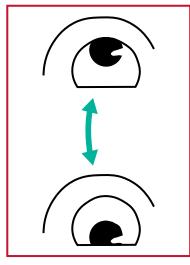

(1) Keep the body and the head upright. Move the eyes up to look at the ceiling, then turn down to look at the floor.

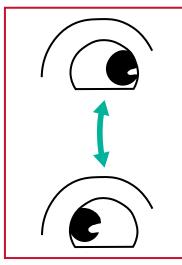

(2) Move the eyes left and right slowly to look at objects on the two sides.

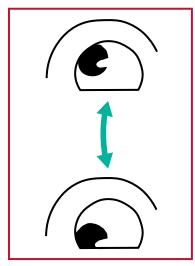

(3) Move the eyes to look at objects at the right upper direction and then right lower direction. Repeat for the left upper and left lower directions.

## **Neck Exercises**

Neck exercises can also help minimize eye strain. Relax your arms and let them hang at your sides, bend forward slightly to stretch the neck, turn your head to the right and to the left. Repeat as many times as needed.

## **Settings - Embedded Player**

When the display is in the Embedded Player input source, press **MENU** on the remote control or touch the **Settings** icon ( ) in the Toolbar to open the **Settings** menu.

#### Wireless & Network

Check current network connection status and set up and manage Wi-Fi, Ethernet, Hotspot, Bluetooth, and VPN.

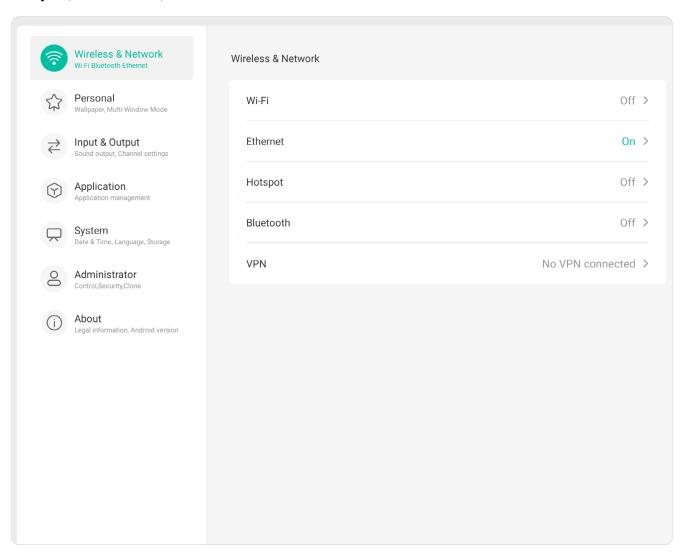

#### NOTE:

- Ethernet will disable automatically when Wi-Fi is enabled. Wi-Fi will disable automatically when Ethernet is enabled. Wi-Fi will disable when Wireless hotspot is enabled.
- The device cannot connect to the Internet when Wireless Hotspot is enabled.

#### Wi-Fi

Setup and manage wireless access points.

• Touch the toggle to turn Wi-Fi On or Off.

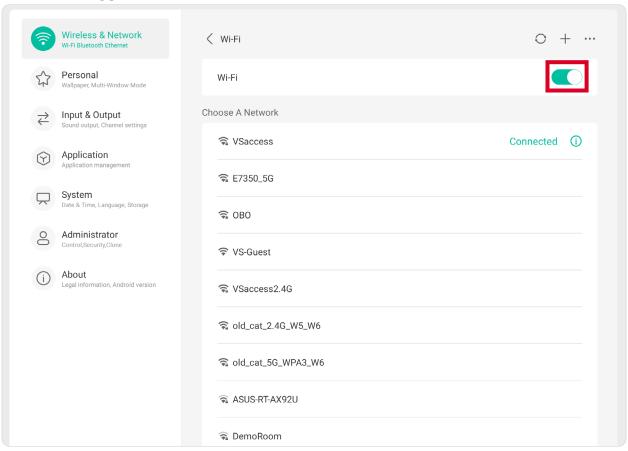

• Once **On**, you can: **Add a Network**, view **Saved Networks**, **Refresh** the network list, or view **Advanced** settings.

#### **Ethernet**

Set the local network and proxy.

• Touch the toggle to turn Ethernet On or Off.

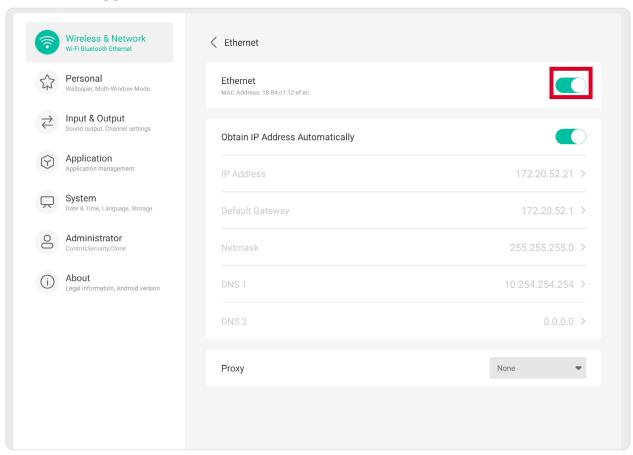

• You can choose to **Obtain** an **IP Address Automatically** and adjust the **Proxy** settings as well.

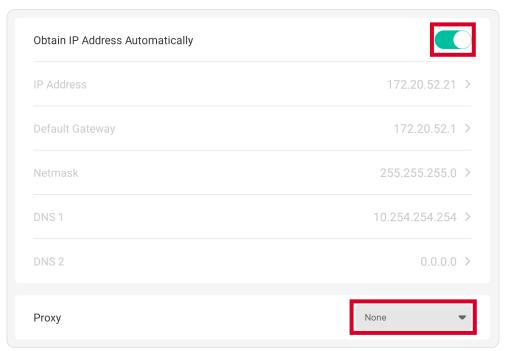

# Hotspot

Set and share your internet connection with other devices.

• Touch the toggle to turn **Hotspot** On or Off.

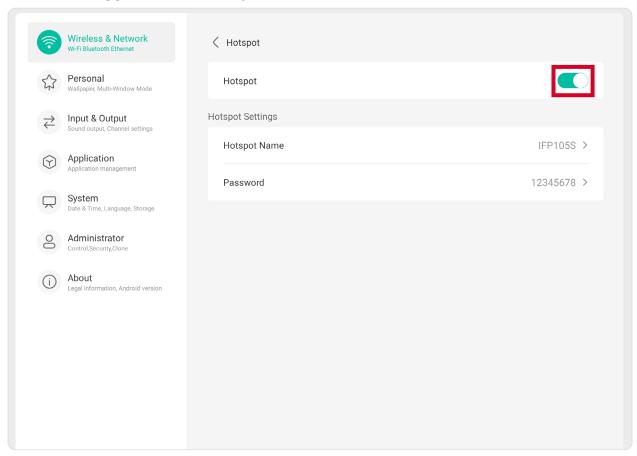

#### **Bluetooth**

Manage Bluetooth connections, set the device name and discoverability.

• Touch the toggle to turn **Bluetooth** On or Off. Once On, users can select a listed device to pair and connect to, rename their device, remove a device, or receive files.

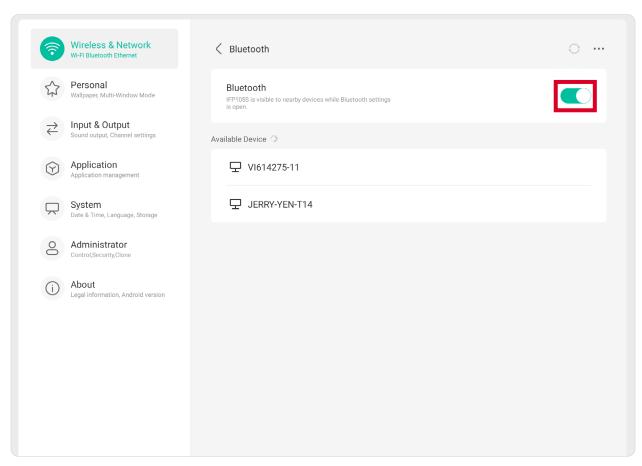

### **VPN**

Setup and manage Virtual Private Networks.

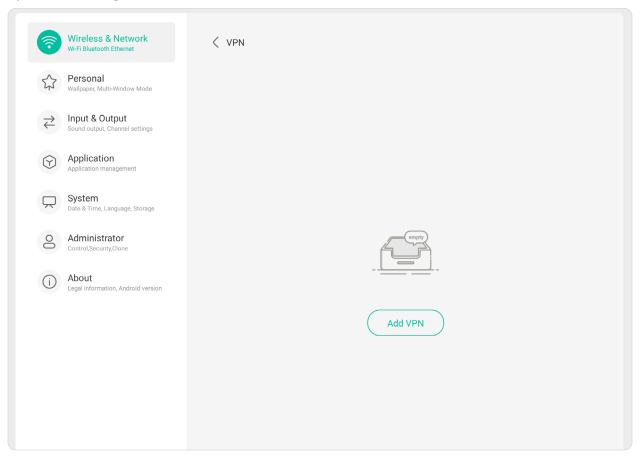

## To create a VPN profile:

- 1. Go to: Settings > Wireless & Network > VPN and choose Add VPN.
- 2. Key in the Name.
- **3.** Select the VPN **Type**.
- **4.** Choose to enable/disable **PPP encryption (MPPE)** and/or show **Advanced options**.

### **Personal**

Adjust the **Wallpaper**, **Screen Saver**, **Swipe**, **Multi-Window**, and **Window Control Bar** settings.

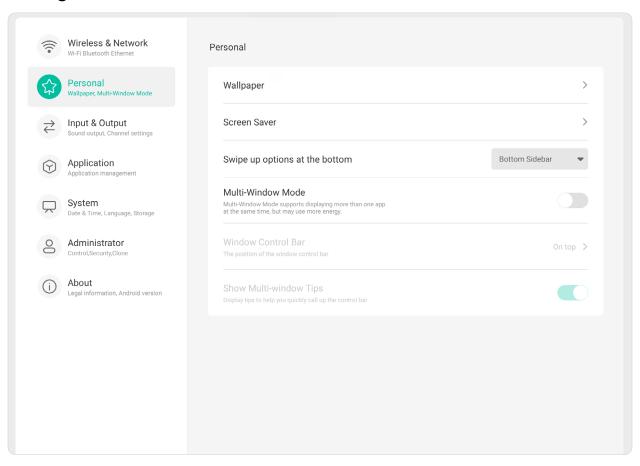

# Wallpaper

Users can change their wallpaper with default images (both still and dynamic), or use their own by tapping **My Photo** and selecting the image file.

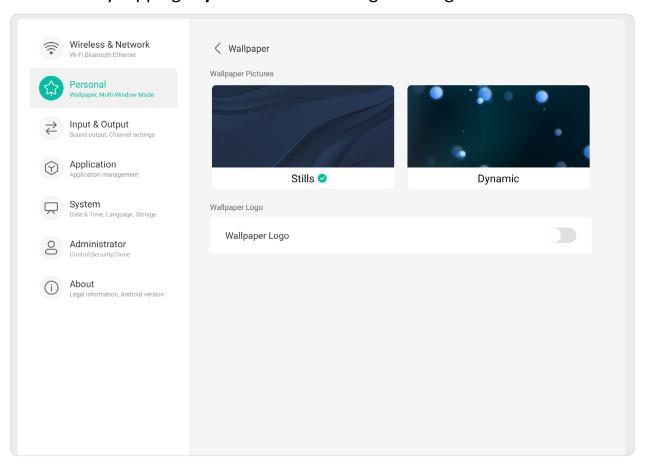

### **Screen Saver**

Set and adjust screen saver settings.

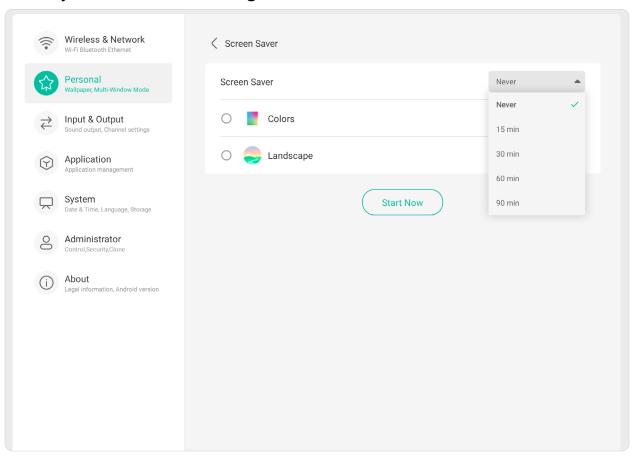

# Swipe Up Options at the Bottom

### Choose from **Bottom Sidebar** and **Source Menu**.

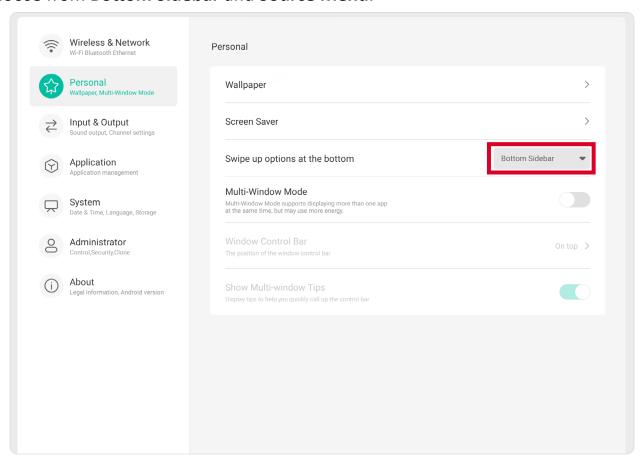

### **Multi-Window Mode**

Display more than one app at the same time on screen when turned on.

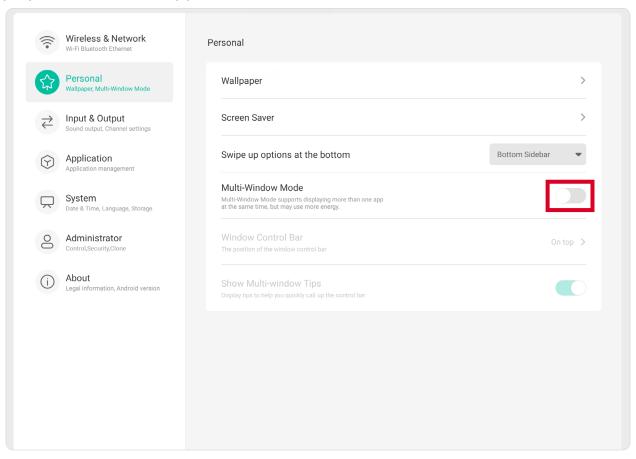

## **Window Control Bar**

Choose from On Top, Left Side, and Right Side.

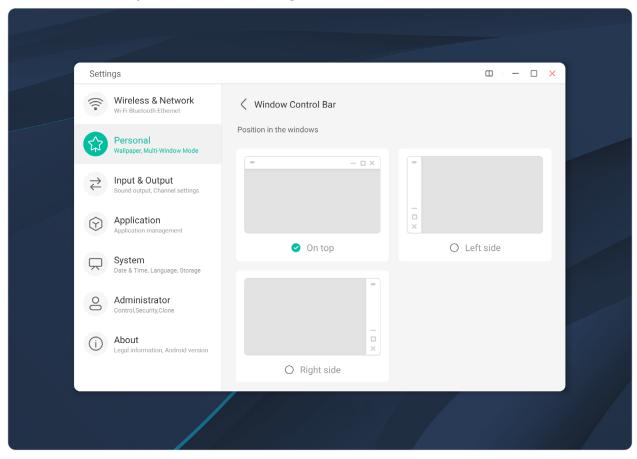

### **Personal**

Adjust the Sound, Input, and External Source Display settings.

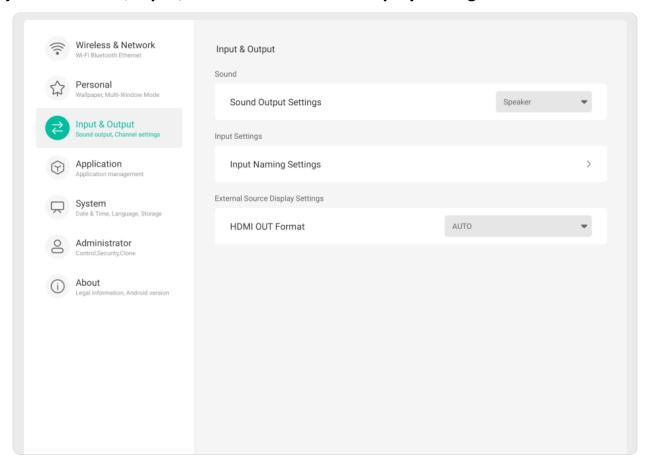

## Sound

# Adjust Touch Sound and Sound Output Settings.

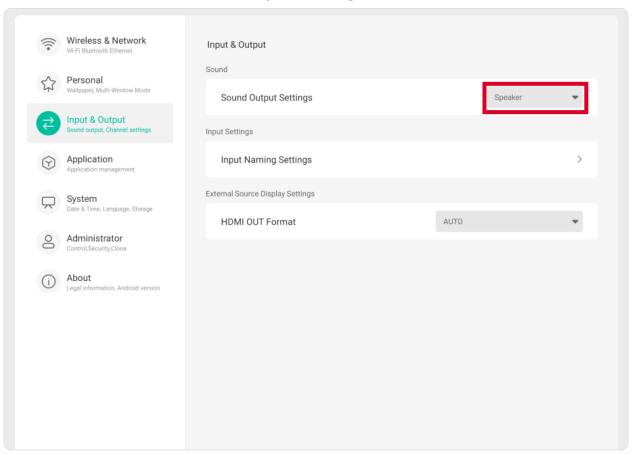

## **Input Settings**

Set labels for each input source that will be easily recognized when displayed by adjusting **Input Naming Settings**.

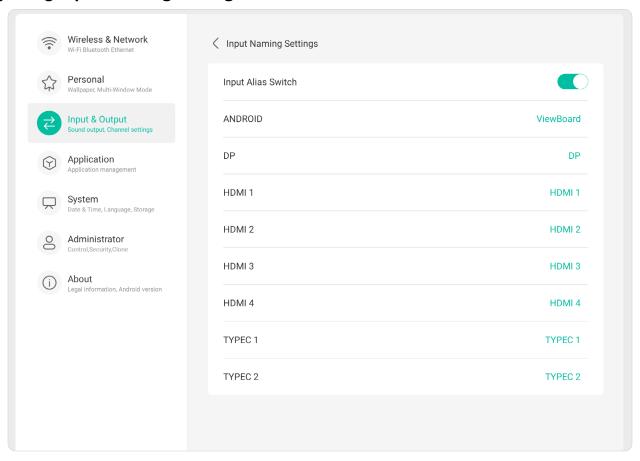

# **External Source Display Settings**

Adjust the **HDMI OUT Format** resolution and timing settings to: 3840 x 2160 @ 60Hz or 1920 x 1080 @ 60Hz.

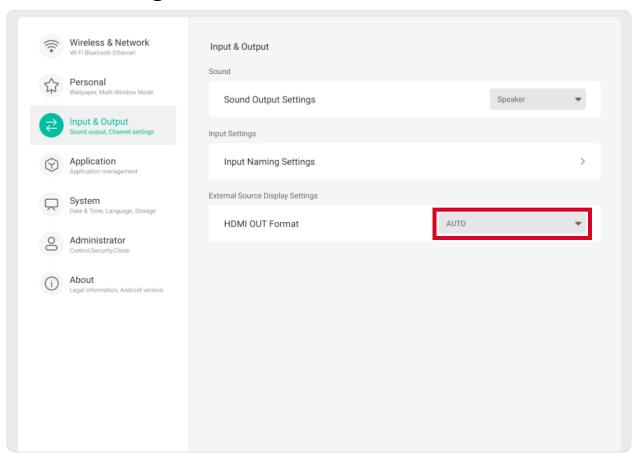

## **Application**

View application information and force stop, uninstall, move to USB storage, clear data, clear cache, and clear defaults.

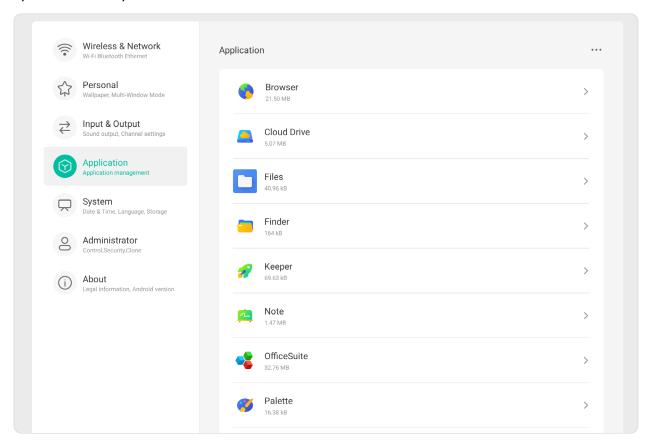

#### **NOTE:**

- Pre-loaded apps cannot be uninstalled.
- Not all apps support the move to USB storage feature.
- Not all apps support Clear Defaults.

By touching a running application, you can see more information, stop, or report the application.

## **System**

View and adjust **General**, **Display**, **System Tools**, **Startup & Shutdown**, and **Improvement** settings.

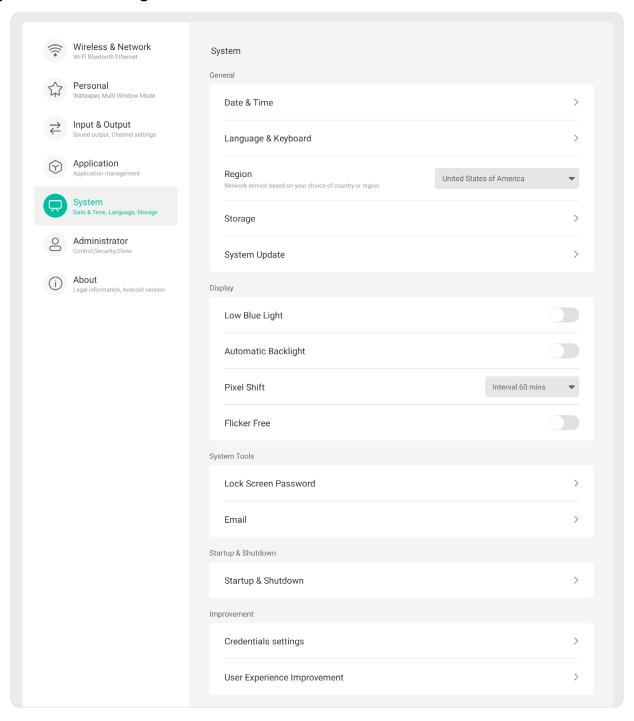

### **General**

View and adjust the **Date & Time**, **Language & Keyboard**, **Region**, **Storage**, and **System Update** settings.

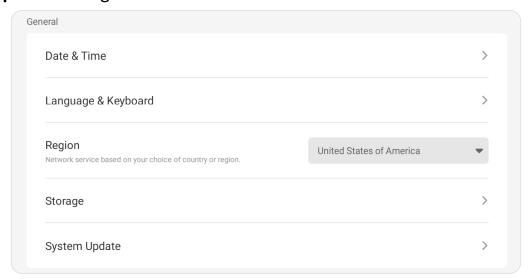

## **Date & Time**

Set the system time and format.

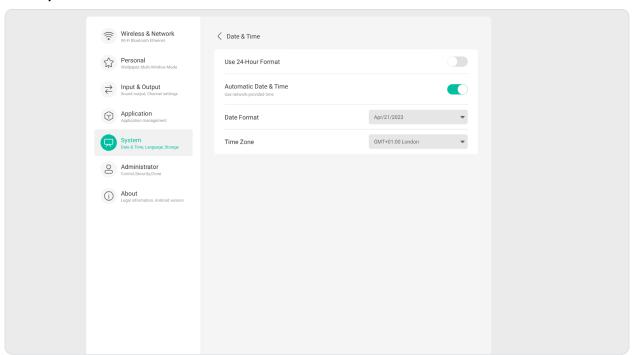

# Language & Keyboard

Choose the preferred language and enable or disable the visual keyboard

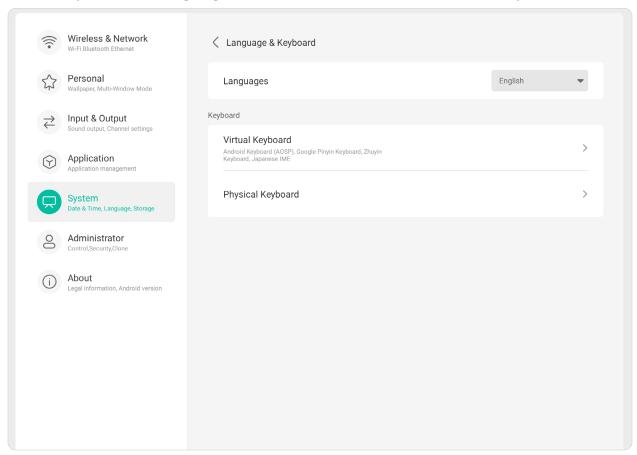

# Region

Use the drop-down list to set the region for your network service.

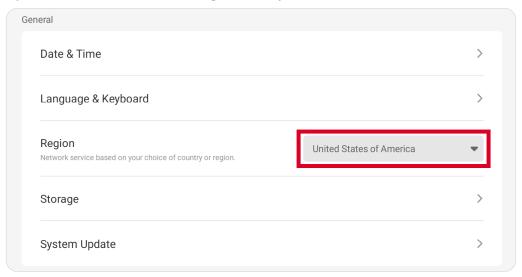

# **Storage**

Check the storage space status of the display (internal) and any connected external storage devices.

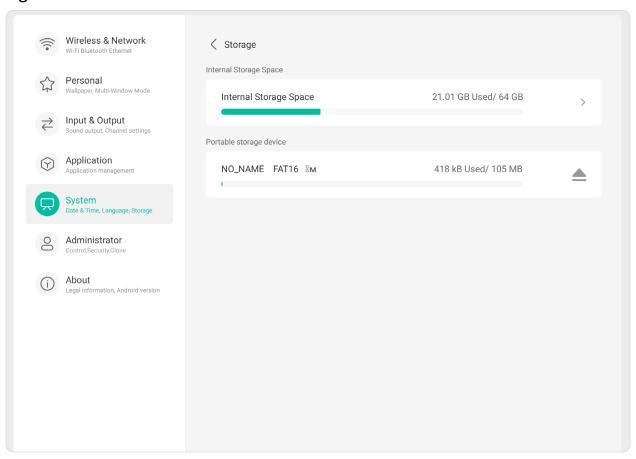

## **System Update**

The display automatically searches for software updates whenever it is connected to the Internet (OTA). With just one click, users can update their software version.

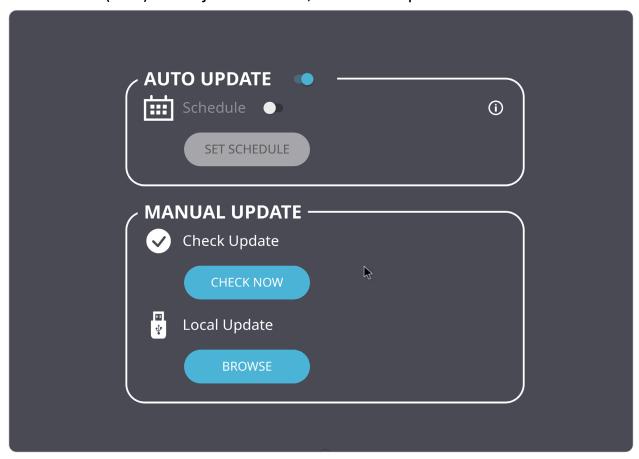

# Display

Set the Low Blue Light, Automatic Backlight, Pixel Shift, and Flicker Free settings.

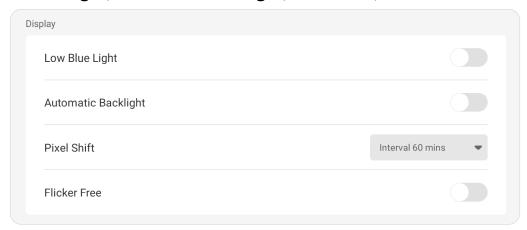

| Item                   | Description                                                                                                    |
|------------------------|----------------------------------------------------------------------------------------------------|
| Low Blue Light         | Adjusts the filter that blocks high-energy blue light for a more comfortable viewing experience.                                        |
| Automatic<br>Backlight | Automatic brightness adjustment. Adjusts maximum brightness according to ambient light levels.                                          |
| Pixel Shift            | Reduce the possibility of screen burn-in. This setting allows the user to program the time between movements of the picture in minutes. |
| Flicker Free           | Reduce or eliminate screen flicker, easing potential eye strain.                                                                        |

# **System Tools**

Set the Lock Screen Password and set up an Email account.

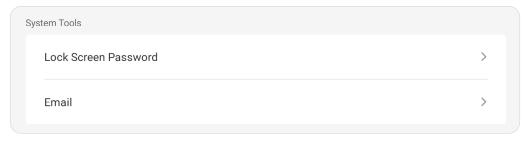

### **Lock Screen Password**

Set a screen lock password and enable screen lock.

**NOTE:** If the password is forgotten, use the remote control and press **INPUT-0-2-1-4** to restore the password to default.

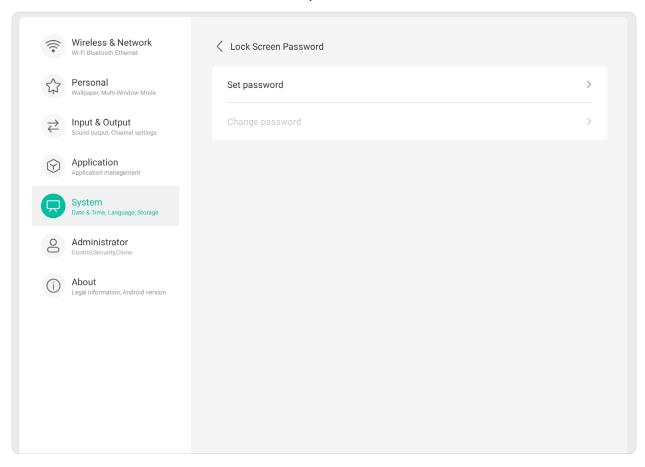

To set a screen lock password:

- **1.** Go to: **Settings** > **System** > **System Tools** > **Lock Screen Password** for screen lock options, or select the **Screen Lock** icon ( ) in the All Apps list.
- 2. Select **Set Password**, and input a new four (4) digit password. Then select **OK**. Now when selecting the **Screen Lock** icon ( ), the screen will be locked.

### **Email**

## Add an email account to the display.

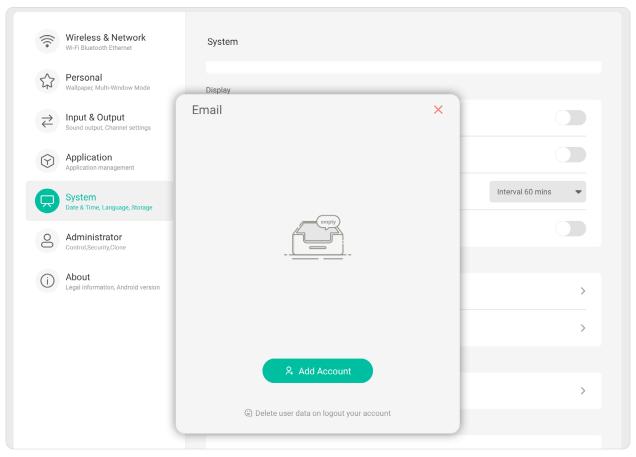

## **Startup & Shutdown**

## Set the Startup Channel, Energy Saving and Timer Switch settings.

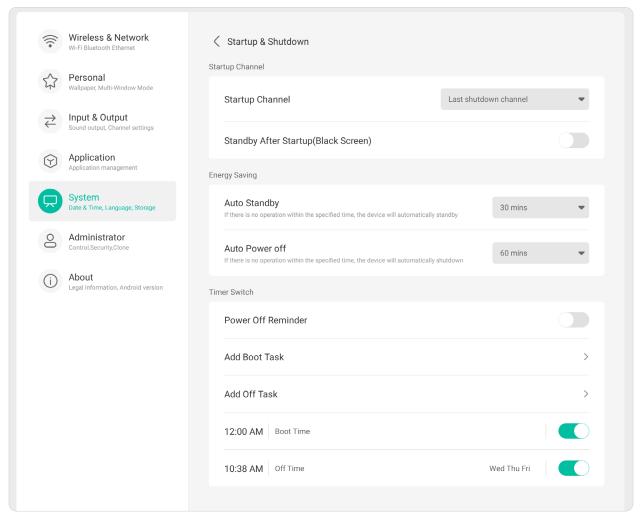

## **Startup Channel**

Select the preferred input source when starting up the display, and set boot logo and video preferences.

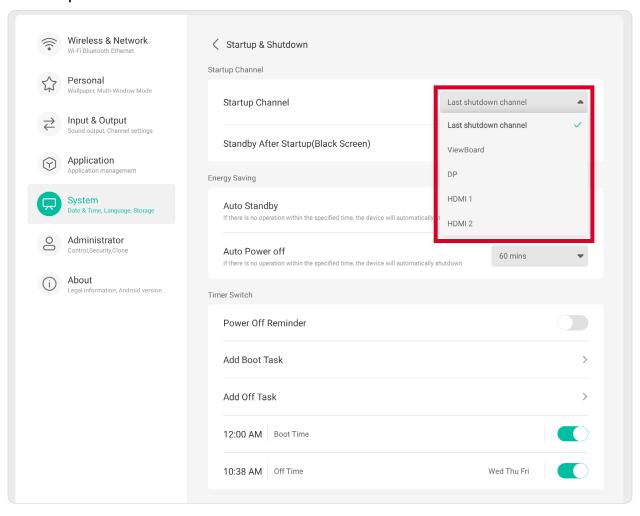

### **Energy Saving**

Set **Auto Standby** and **Auto Power Off** timing to save power consumption when the display is not in use.

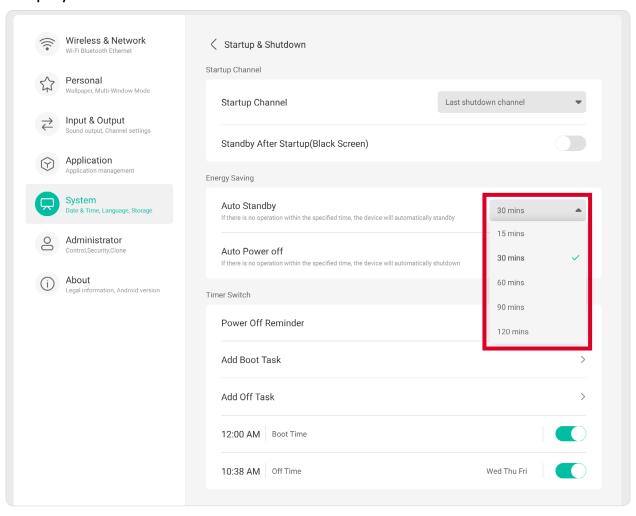

### **Timer Switch**

## Set up a **Power Off Reminder** and/or **Add Boot/Off Tasks**.

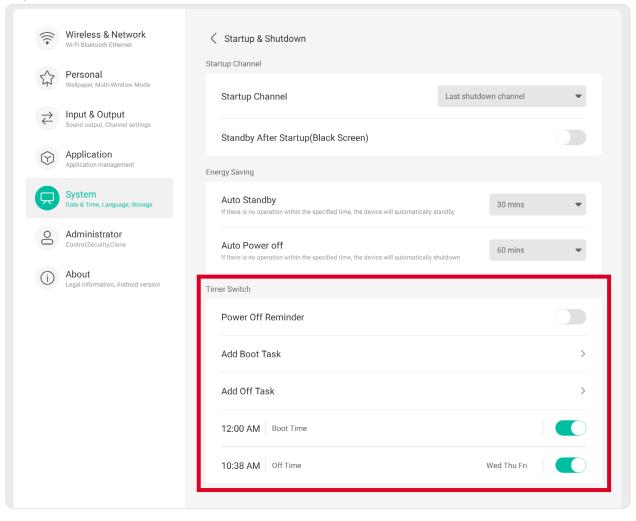

## Improvement

Review the display's **Credentials** and **User Experience Improvement** settings.

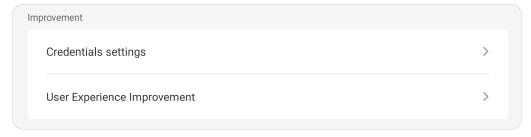

## **Credential Settings**

Review **Trusted** and **User Credentials**, **Install from Storage**, and **Clear Credentials** settings.

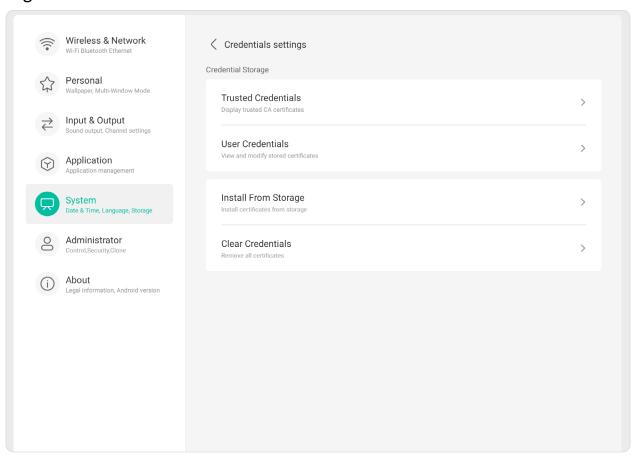

## **User Experience Improvement**

Agree or disagree to have general statistical data about how the device is used collected to help improve services.

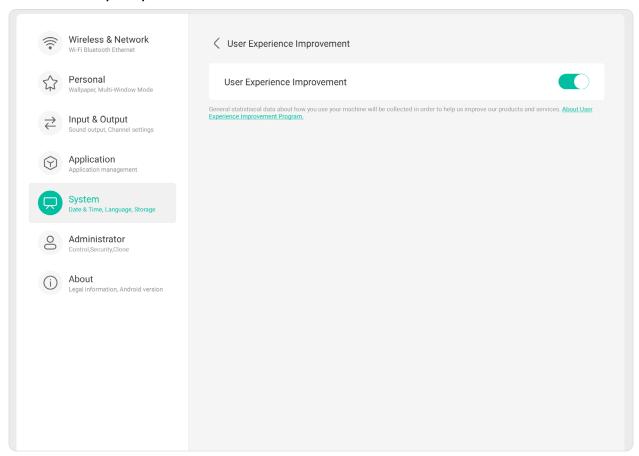

### **Administrator**

View and set Administrator, Control, Clone, Kiosk Mode, and Security settings.

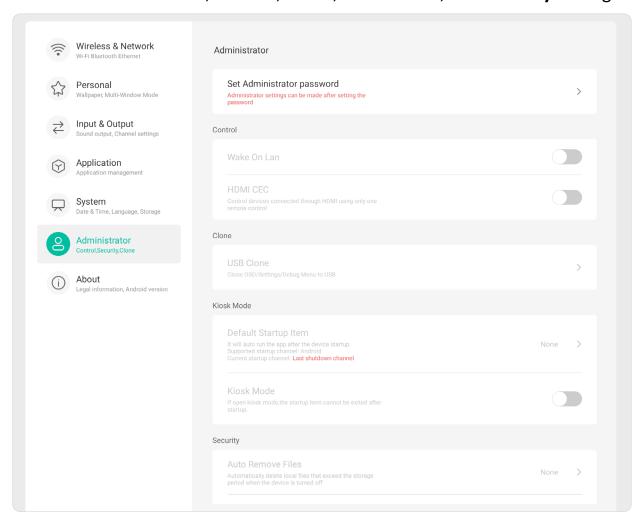

## Administrator

Set an Administrator password to set up Administrator settings.

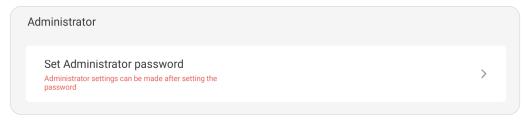

## Control

## Toggle Wake On LAN and HDMI CEC On or Off.

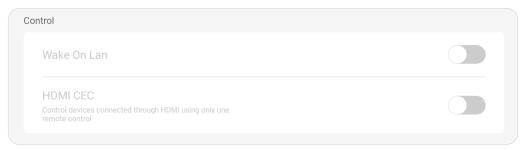

| Item        | Description                                                                                   |
|-------------|-----------------------------------------------------------------------------------------------|
| Wake On LAN | The display will turn on automatically after plugging in a LAN cable when the screen is off.  |
| HDMI CEC    | Enable/disable HDMI CEC which synchronizes device power on/off operation via HDMI connection. |

# Clone

Copy OSD, Settings, and Debug Menu to a USB storage device.

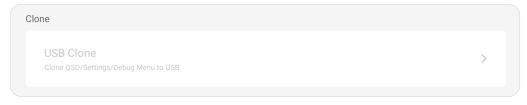

### **USB Clone**

Copy OSD, Settings, and Debug Menu to a USB storage device.

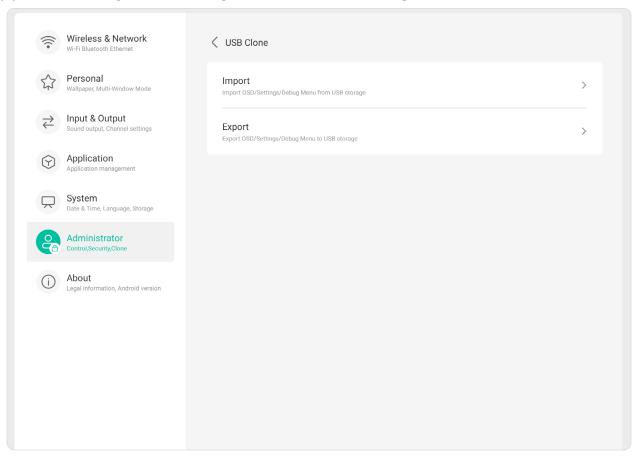

### **Kiosk Mode**

Copy OSD, Settings, and Debug Menu to a USB storage device.

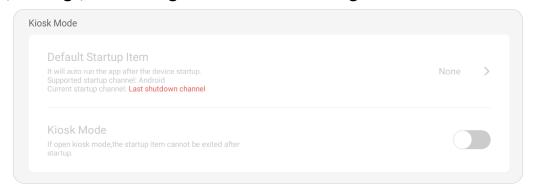

| Item                    | Description                                                                        |
|-------------------------|------------------------------------------------------------------------------------|
| Default Startup<br>Item | Select an application to run automatically when the display is turned on.          |
| Kiosk Mode              | When on, the selected <b>Default Startup Item</b> cannot be closed or exited from. |

## Security

Set up a set time period to automatically remove files and a lock for Settings, Network, USB and Unknown Sources settings.

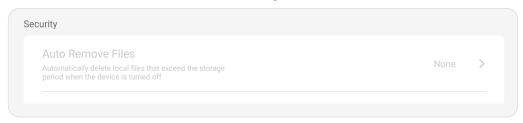

### **Auto Remove Files**

Automatically delete local files that exceed the storage period set when the device is turned off.

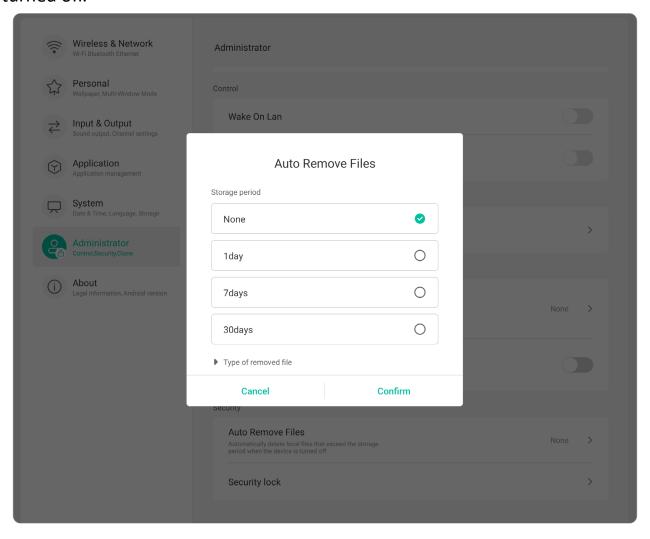

# **Security Lock**

Set a password lock for Settings, Network, USB, and Unknown Sources settings.

### **About**

View Legal Information, Module Number, Android Version, Kernel Version, and Build Number.

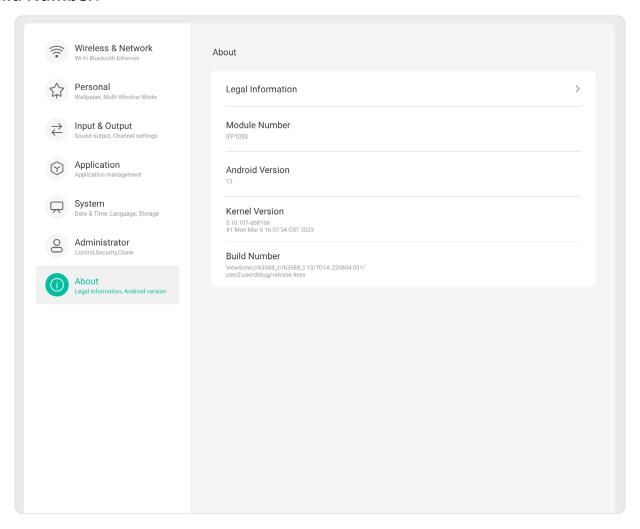

# **Embedded Applications and Settings**

## Record

Capture everything that is displayed on screen in a video format.

To launch the screen recording application:

- **1.** Select the **Record** icon ( ) under **More**.
- **2.** Select the preferred recording configurations.
- **3.** Touch the check mark and a three (3) second countdown will begin. Screen recording will begin immediately after the countdown.
- **4.** After stopping the recording, you will be able to preview the video, save it, or discard it.

# Note

A digital whiteboarding application.

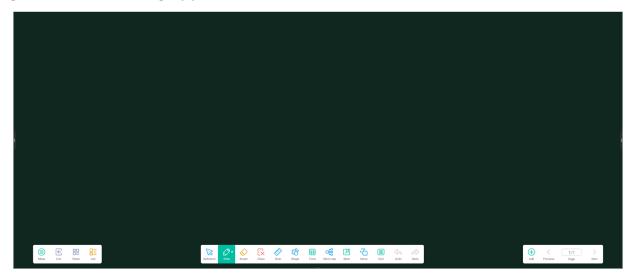

# <u>Toolbar</u>

|            | Item      | Description                                                                                              |
|------------|-----------|----------------------------------------------------------------------------------------------------|
|            | Menu      | Create new, open, save, import and export files. Set up cloud storage, themes and adjust other settings. |
| <b>←</b>   | Exit      | Close the Note application.                                                                              |
| 00<br>0!!! | Share     | Share the canvas via QR code.                                                                            |
| 0=         | List      | Open a list of local files.                                                                              |
| S          | Selection | Select objects, text, and other elements on the canvas.                                                  |
|            | Write     | Writing tools and customization options.                                                                 |
| $\Diamond$ | Eraser    | Erase objects.                                                                                           |
| Ē×         | Clean     | Clear the canvas.                                                                                        |
| EF         | Ruler     | Select from several ruler types.                                                                         |
| rð         | Shape     | Create 2D and 3D shapes.                                                                                 |
|            | Form      | Create a form and set the quantity of columns and rows.                                                  |

| Item       |          | Description                                                 |
|------------|----------|-------------------------------------------------------------|
| 9          | Mind Map | Create a mind map.                                          |
| III        | Note     | Create a sticker-type note.                                 |
| <b>~</b>   | Move     | Move the canvas.                                            |
|            | Grid     | Create a grid.                                              |
| 6          | Undo     | Undo the previous action.                                   |
| 2          | Redo     | Redo the previous action.                                   |
| <b>(+)</b> | Add      | Add a new canvas.                                           |
| <          | Previous | Go to the previous page (if the canvas has multiple pages). |
| 1/1        | Page     | Indicates the page number.                                  |
| >          | Next     | Go to the next page (if the canvas has multiple pages).     |

### **ViewBoard Cast**

Working with ViewBoard® Cast software, the vCastReceiver application, will allow the ViewBoard® to receive vCastSender laptop screens (Windows/Mac/Chrome) and mobile (iOS/Android) users' screens, photos, videos, annotations, and camera(s).

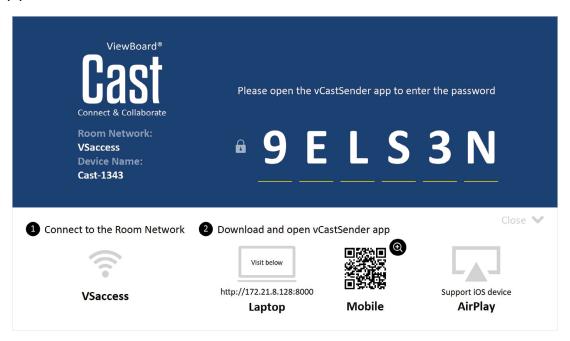

### **Network Information**

- ViewBoard® Cast software, laptops, and mobile devices can connect to both the same subnet and across the subnet network.
- Connected devices will show up under "Device List" on the same subnet connection.
- If the device does not show up under "Device List", users will need to key-in the on-screen PIN-code.

ViewBoard Cast is a wireless peer to peer data communication, therefore the below port settings are required:

### **Ports:**

CP: 56789, 25123, 8121, and 8000

UDP: 48689 and 25123

#### Port and DNS activation:

• Port: 8001

• DNS: h1.ee-share.com

### Cast Sender from Windows-based, Macbook, and Chrome devices.

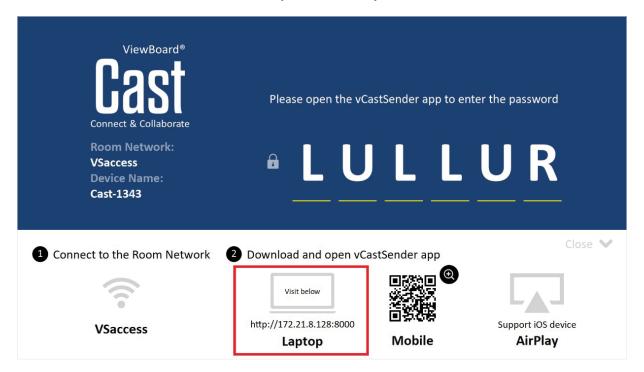

### Mac, Windows, Chrome Devices:

- 1. Make sure your device is connected to the same network as the display.
- 2. Visit the address that is shown on the display to download the application.
- **3.** Launch the application and click the connect icon next to the Device Name.

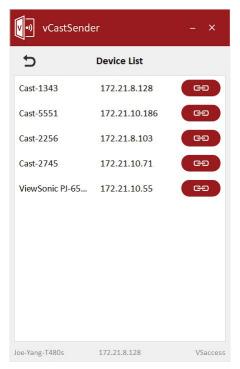

**NOTE:** If the device is not listed, click **Connect with PIN-Code** and input the pin-code displayed on the display.

Cast Sender from Mobile Devices: iOS-based (iPhone, iPad) and Android OS based phone/tablet.

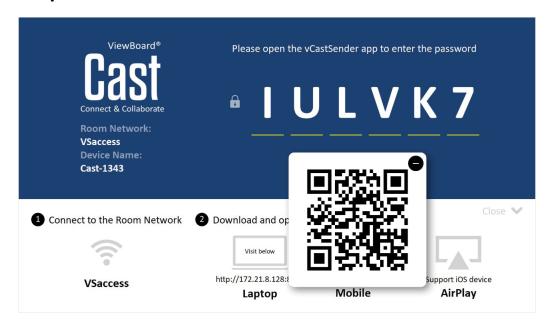

### Android/iOS:

- **1.** Make sure your device is connected to the same network as the display.
- **2.** Scan the QR Code that is shown on the display to download directly from the server, or download from the Google Play Store or the Apple Store.
- **3.** Launch the application and select the correct Device Name and input the pin to connect. You can also directly input the pin-code displayed on the display to connect.

### Apple AirPlay®:

- 1. Make sure your device is connected to the same network as the display.
- 2. Directly open AirPlay and select the Device Name to connect.
- 3. Another "AirPlay Password" will be generated on-screen for connection.

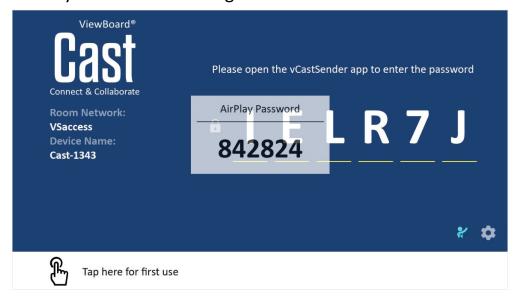

## **Cast Out from a Mobile Device that Supports Annotation**

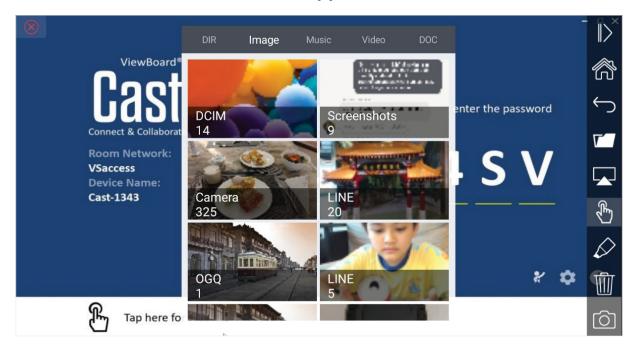

|              | ltem           | Description                                               |
|--------------|----------------|-----------------------------------------------------------|
|              | Toggle         | Hide or display the toolbar.                              |
|              | Home           | Return to the Home interface.                             |
| $\leftarrow$ | Return         | Return to the previous operation interface.               |
|              | Folder         | View or open the mobile device's internal file.           |
|              | Screen sharing | Share the screen.  NOTE: Android 5.0 and above supported. |
|              | Touch          | Change to touch mode.                                     |
|              | Pen            | Make annotations, and change the color and thickness.     |
|              | Clear          | Clear everything on the screen.                           |
|              | Camera         | Use the camera and send the image to the display.         |

# **Other Default Applications**

## **Browser**

Web browser for surfing the Internet.

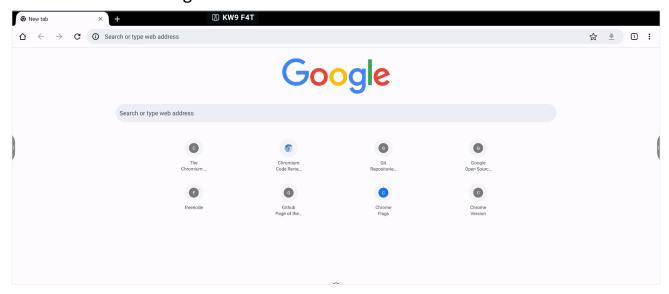

### **Finder**

Manage files and folders.

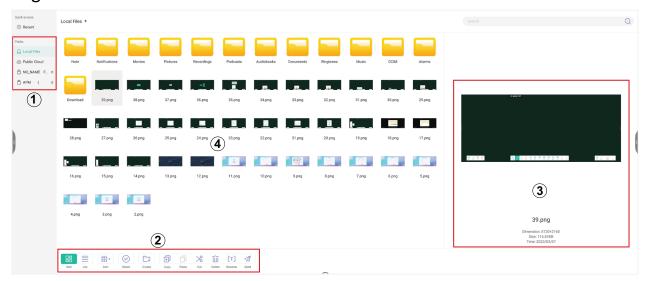

## 1. Storage Device Display

Select the appropriate storage device.

### 2. Icons

|          | Item   | Description                |
|----------|--------|----------------------------|
| 00       | Grid   | Display files by grid      |
| ■        | List   | Display files by list      |
| 000      | Sort   | Sort the files             |
| <b>⊘</b> | Select | Select a file              |
| <u></u>  | Create | Create a new folder        |
| +        | Сору   | Copy a file                |
| [.]      | Paste  | Paste a copied or cut file |
| %        | Cut    | Cut a file                 |
| î        | Delete | Delete a file              |
| [T]      | Rename | Rename a file              |
| A        | Send   | Share a file               |

### 3. File Information

Preview the file, show the file's name, size, resolution, and creation date.

## 4. Main Display Area

Files are displayed here.

### OfficeSuite

Create, edit, and view documents, spreadsheets, presentations, and PDFs.

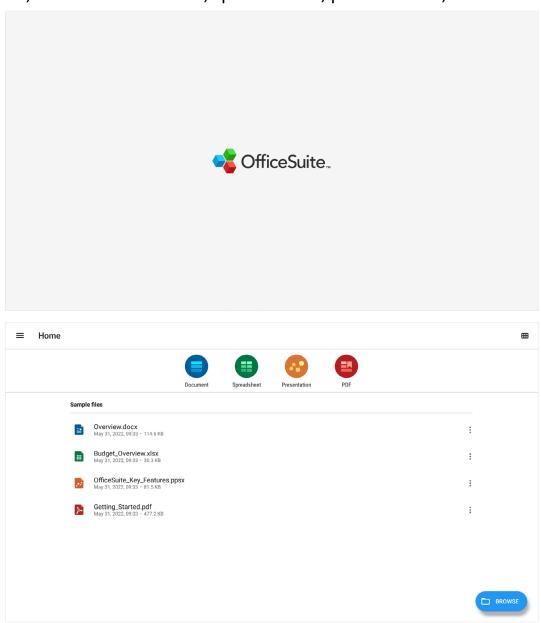

### PIP (Picture-in-Picture)

Split the screen into two parts, a main window and an inset window.

**NOTE:** PIP only works between an Android application (browser, media player, vCast) and an external source.

• To open PIP, select: All Apps > PIP.

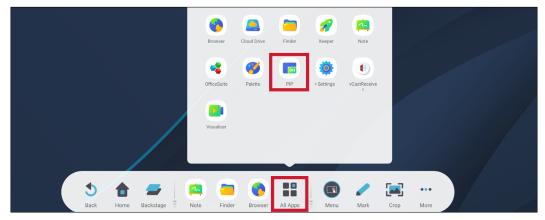

• To change the position of the inset window, select, hold and drag the window to the preferred location.

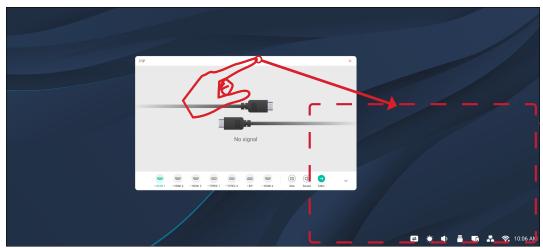

• To adjust the size of the inset window, select Size.

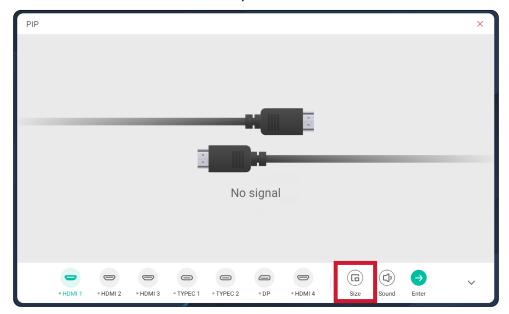

• To change PIP input source select **HDMI 1**, **HDMI 2**, **HDMI 3**, **HDMI 4**, **Type C 1**, **Type C 2**, or **DP**.

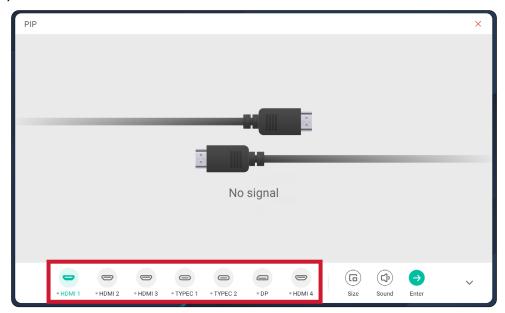

• To control the connected external device's volume, select **Sound**.

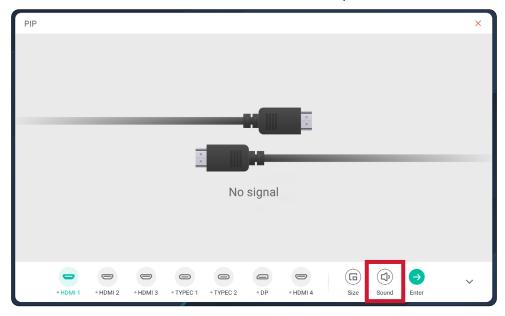

• Select **Enter** to switch to the PIP input source.

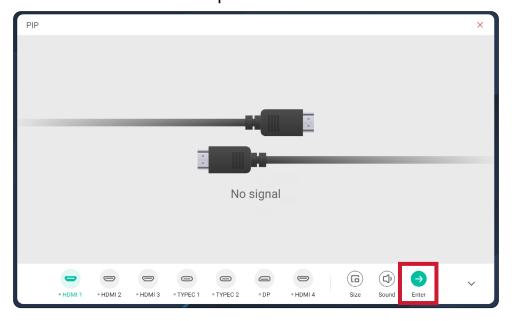

# **RS-232 Protocol**

This document describes the hardware interface spec and software protocols of RS-232 interface communication between ViewSonic LFD and PC or other control units with RS-232 protocol.

The protocol contains three command sections:

- Set-Function
- Get-Function
- Remote control pass-through mode

NOTE: Below, "PC" represents all the control units that can send or receive the RS-232 protocol command.

# **Description**

## **RS-232 Hardware Specification**

ViewSonic LFD communication port on the rear side:

- 1. Connector type: DSUB 9-Pin Male (or 3.5 mm barrel connector)
- 2. Use of crossover (null modem) cable for connection
- **3.** Pin Assignment:

Female DSUB 9-Pin

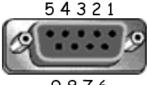

9876

Male DSUB 9-Pin

12345

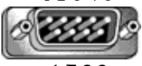

6789

| Pin # | Signal | Remark                                                 |
|-------|--------|--------------------------------------------------------|
| 1     | NC     |                                                        |
| 2     | RXD    | Input to Display                                       |
| 3     | TXD    | Output from Display                                    |
| 4     | NC     |                                                        |
| 5     | GND    |                                                        |
| 6     | NC     |                                                        |
| 7     | NC     |                                                        |
| 8     | NC     |                                                        |
| 9     | NC     | Provide +5V/2A power for external specific dongle *3.0 |
| frame | GND    |                                                        |

3.5 mm barrel connector (alternative for limited space)

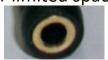

| Item   | Signal | Remark              |
|--------|--------|---------------------|
| Tip    | TXD    | Output from Display |
| Ring   | RXD    | Input to Display    |
| Sleeve | GND    |                     |

#### **LAN Hardware Specification**

ViewSonic LFD communication port on the rear side:

1. Connector type: 8P8C RJ45

2. Pin Assignment:

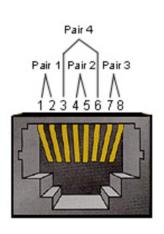

| Pin # | Signal | Remark              |
|-------|--------|---------------------|
| 1     | TX+    | Output from Display |
| 2     | TX-    | Output from Display |
| 3     | RX+    | Input to Display    |
| 4     | BI_D3+ | For 1G case         |
| 5     | BI_D3- | For 1G case         |
| 6     | RX-    | Input to Display    |
| 7     | BI_D4+ | For 1G case         |
| 8     | BI_D4- | For 1G case         |
| frame | GND    |                     |

### **RS232 Communication Setting**

- Baud Rate Select: 9600bps (fixed)
- Data bits: 8 bits (fixed)
- Parity: None (fixed)

- Stop Bits: 1(fixed)

## **LAN Communication Setting**

- Type: Ethernet
- Protocol: TCP/IP

- Port: 5000 (fixed)

- Cross subnet: No- Logon Credentials: No

# **Command Message Reference**

PC sends to LFD command packet followed by "CR". Every time PC sends control command to Display, the Display shall respond as follows:

- 1. If the message is received correctly it will send "+" (02Bh) followed by "CR" (00Dh)
- 2. If the message is received incorrectly it will send "-" (02Dh) followed by "CR" (00Dh)

#### **Protocol**

#### **Set-Function Listing**

The PC can control the Display for specific actions. The Set-Function command allows you to control the Display behavior at a remote site through the RS-232 port. The Set-Function packet format consists of 9 bytes.

#### **Set-Function Description:**

**Length:** Total Byte of Message excluding "CR"

**LFD ID** Identification for each of Display (01~98; default is 01)

ID "99" means to apply the set command for all connected displays. Under such circumstances, only ID#1 display has to

reply.

The LFD ID can be set via the OSD menu for each Display.

**Command Type** Identify command type,

"s" (0x73h): Set Command

"+" (0x2Bh): Valid command Reply "-" (0x2Dh): Invalid command Reply

**Command:** Function command code: One byte ASCII code.

**Value[1~3]:** Three bytes ASCII that defines the value.

CR 0x0D

#### **Set-Function Format**

Send: (Command Type="s")

| Nar       | me         | Length | ID        | <b>Command Type</b> | Command | Value1 | Value2 | Value3 | CR        |
|-----------|------------|--------|-----------|---------------------|---------|--------|--------|--------|-----------|
| By<br>Cou | rte<br>unt | 1 Byte | 2<br>Byte | 1 Byte              | 1 Byte  | 1 Byte | 1 Byte | 1 Byte | 1<br>Byte |
| Byt       | tes<br>der | 1      | 2~3       | 4                   | 5       | 6      | 7      | 8      | 9         |

# Reply: (Command Type="+" or "-")

| Name           | Length | ID     | Command Type | CR     |
|----------------|--------|--------|--------------|--------|
| Byte<br>Count  | 1 Byte | 2 Byte | 1 Byte       | 1 Byte |
| Bytes<br>order | 1      | 2~3    | 4            | 5      |

**NOTE:** When PC applies command to all displays (ID=99), only the #1 set needs to reply by the name of ID=1.

# Example 1: Set Brightness as 76 for Display (#02) and this command is valid Send (Hex Format)

| Name | Length | ID           | <b>Command Type</b> | Command | Value1 | Value2 | Value3 | CR   |
|------|--------|--------------|---------------------|---------|--------|--------|--------|------|
| Hex  | 0x38   | 0x30<br>0x32 | 0x73                | 0x24    | 0x30   | 0x37   | 0x36   | 0x0D |

# **Reply (Hex Format)**

| Name | Length | ID           | Command Type | CR   |
|------|--------|--------------|--------------|------|
| Hex  | 0x34   | 0x30<br>0x32 | 0x2B         | 0x0D |

# Example 2: Set Brightness as 75 for Display (#02) and this command is NOT valid Send (Hex Format)

| Name | Length | ID           | <b>Command Type</b> | Command | Value1 | Value2 | Value3 | CR   |
|------|--------|--------------|---------------------|---------|--------|--------|--------|------|
| Hex  | 0x38   | 0x30<br>0x32 | ()v /2              | 0x24    | 0x30   | 0x37   | 0x35   | 0x0D |

# **Reply (Hex Format)**

| Name | Length | ID           | Command Type | CR   |
|------|--------|--------------|--------------|------|
| Hex  | 0x34   | 0x30<br>0x32 | 0x2D         | 0x0D |

#### **Set-Function Table**

# A. Basic Function

| <b>Set Function</b>        | Length | ID | Command      | Command         |               | Value Range                                                                                                    | Comments                                                                                                    |
|----------------------------|--------|----|--------------|-----------------|---------------|----------------------------------------------------------------------------------------------------|----------------------------------------------------------------------------------------------------|
|                            |        |    | Type (ASCII) | Code<br>(ASCII) | Code<br>(Hex) | (Three ASCII<br>bytes)                                                                                                    |                                                                                                    |
| Power on/ off<br>(standby) | 8      |    | S            | !               | 21            | 000: STBY<br>001: ON                                                                                                    | 1. The Power-on via LAN control may works only under specific mode. To see display UG for details. *3.1.1 2. "WOL by MAC address" may available as alternative. *3.2.1 |
| Input Select               | 8      |    | S            | 14              | 22            | 000: TV 001: AV 002: S-Video 003: YPbPr 004: HDMI1 014: HDMI2 024: HDMI3 034: HDMI4  005: DVI 006: VGA1 016: VGA2 026: VGA3  007: Slot-in PC (OPS/SDM)/HDBT  008: Internal memory 009: DP  00A: Embedded/ Main (Android) | 1. No need for USB 2. For the case of two more same sources, the 2nd digital is used to indicate the extension. 3. The HEX of 00A is 30 30 41.                         |
| Brightness                 | 8      |    | s            | \$              | 24            | 000 ~ 100<br>900: Bright down<br>(-1)<br>901: Bright up (+1)                                                                                                    |                                                                                                    |
| Backlight*3.2.0            | 8      |    | А            | В               | 42            | 000 ~ 100                                                                                                    | For Android platform whose main mode is controlled by backlight and the other sources are controlled by brightness.     Derived from Color calibration.  *3.2.0        |
| Power lock                 | 8      |    | s            | 4               | 34            | 000: Unlock<br>001: Lock                                                                                                    | *See note in details                                                                                                    |
| Volume                     | 8      |    | s            | 5               | 35            | 000 ~ 100<br>900: Volume<br>down(-1)<br>901:Volume up(+1)                                                                                                    |                                                                                                    |
| Mute                       | 8      |    | s            | 6               | 36            | 000: OFF<br>001: ON (mute)                                                                                                    |                                                                                                    |

| Button lock       | 8 | s | 8 | 38 | 000: Unlock<br>001: Lock                                                                                     | *See note in details                                                                                                    |
|-------------------|---|---|---|----|----------------------------------------------------------------------------------------------------|----------------------------------------------------------------------------------------------------|
| Menu lock         | 8 | S | > | 3E | 000: Unlock<br>001: Lock                                                                                     | *See note in details                                                                                                    |
| Number *3.1.1     | 8 | S | @ | 40 | 000~009                                                                                                    |                                                                                                    |
| Key Pad *3.1.1    | 8 | s | А | 41 | 000: UP<br>001: DOWN<br>002: LEFT<br>003: RIGHT<br>004: ENTER<br>005: INPUT<br>006: MENU/(EXIT)<br>007: EXIT |                                                                                                    |
| Remote<br>Control | 8 | s | В | 42 | 000: Disable<br>001: Enable<br>002: Pass through                                                             | Disable: RCU will be no function Enabled: RCU controls normally Pass through: Display will bypass the RC code to connected device via the RS232 port, but not react itself. |
| Restore default   | 8 | S | ~ | 7E | 000                                                                                                    | Recover to factory setting                                                                                                    |

#### NOTE:

# 1. Behavior at Lock Modes

| Lock Mode              | Behavior                                                                                                    |
|------------------------|----------------------------------------------------------------------------------------------------|
| Button Lock            | <ol> <li>Lock all buttons on the front panel and RCU, except for "Power"</li> <li>All the SET functions should be workable via RS-232, even the ones with according hot key in RCU like Mute,etc.</li> </ol>                                                                                                    |
| MENU Lock              | <ol> <li>Lock "MENU' key of front panel and RCU</li> <li>The Factory and Hospitality modes should not be blocked for the model using MENU-combined key to enter these two modes.         Alternative approach will be indicated separately if any limitation by model.     </li> </ol>                                                                                                    |
| POWER Lock             | <ol> <li>Lock "POWER" key on the front and RCU.</li> <li>The SET_POWER on/off should be workable via RS-232, but does not mean the POWER lock will be released under this case.</li> <li>Can not be unlocked by reset in OSD setting</li> <li>Will auto AC power-on in power-lock</li> <li>Under power-lock, the set will not enter power saving when no PC signal and neither not turn off when no other video signals after 15 minutes.</li> </ol> |
| Remote control disable | Lock the RCU keys, but keep the front panel buttons workable.                                                                                                    |

# 2. Wake-on-LAN by MAC address as alternative for SET Power on

(Length=126 Bytes)

| 6 Bytes    | 6 Bytes (#1) | 6 Bytes (#2) | <br>6 Bytes (#16) | 24 Bytes   |
|------------|--------------|--------------|-------------------|------------|
| OxFF FF FF | MAC address  | MAC address  | <br>MAC address   | 0x00 00 00 |

# **B. Optional Function**

| Set Function     | Length | ID | Command      | Com             | nmand      | Value Range                                                                                                    | Comments                                                             |
|------------------|--------|----|--------------|-----------------|------------|----------------------------------------------------------------------------------------------------|----------------------------------------------------------------------|
|                  |        |    | Type (ASCII) | Code<br>(ASCII) | Code (Hex) | (Three ASCII bytes)                                                                                                    |                                                                      |
| Contrast         | 8      |    | s            | #               | 23         | 000 ~ 100                                                                                                    |                                                                      |
| Sharpness        | 8      |    | s            | %               | 25         | 000 ~ 100                                                                                                    |                                                                      |
| Color            | 8      |    | s            | &               | 26         | 000 ~ 100                                                                                                    |                                                                      |
| Tint             | 8      |    | s            | ٤               | 27         | 000 ~ 100                                                                                                    |                                                                      |
| Backlight On_Off | 8      |    | s            | (               | 29         | 000: Off<br>001: On                                                                                                    |                                                                      |
| Color mode       | 8      |    | S            | )               | 29         | 000: Normal<br>001: Warm<br>002: Cold<br>003: Personal                                                                                                    |                                                                      |
| Surround sound   | 8      |    | S            | -               | 2D         | 000: OFF<br>001: ON                                                                                                    |                                                                      |
| Bass             | 8      |    | s            |                 | 2E         | 000 ~ 100                                                                                                    |                                                                      |
| Treble           | 8      |    | S            | 1               | 2F         | 000 ~ 100                                                                                                    |                                                                      |
| Balance          | 8      |    | s            | 0               | 30         | 000 ~ 100                                                                                                    | 050 is central                                                       |
| Picture Size     | 8      |    | s            | 1               | 31         | 000: FULL (16:9)<br>001: NORMAL (4:3)<br>002: REAL (1:1)<br>*3.1.0                                                                                                    |                                                                      |
| OSD language     | 8      |    | s            | 2               | 32         | 000: English<br>001: French<br>002: Spanish                                                                                                    | Could be extend-<br>ed for more sup-<br>ported languages<br>by model |
| PIP-Mode         | 8      |    | S            | 9               | 39         | 000: OFF<br>001: PIP(POP)<br>002: PBP                                                                                                    |                                                                      |
| PIP-Sound select | 8      |    | S            | :               | 3A         | 000: Main<br>001: Sub                                                                                                    |                                                                      |
| PIP-Position     | 8      |    | s            | ;               | 3B         | 000: Up<br>001: Down<br>002: Left<br>003: Right                                                                                                    |                                                                      |
| PIP-Input        | 8      |    | s            | 7               | 37 *2.9    | 000: TV 001: AV 002: S-Video 003: YPbPr 004: HDMI1 014: HDMI2 024: HDMI3 034: HDMI4  005: DVI 006: VGA1 016: VGA2 026: VGA3  007: Slot-in PC (OPS/SDM)/HDBT 008: Internal memory 009: DP | Value range is<br>same as SET-<br>Input select                       |
|                  |        |    |              |                 |            | 00A: Embedded/<br>Main (Android)                                                                                                    |                                                                      |

| Tiling-Mode               | 8 | s | Р | 50 | 000: OFF<br>001: ON      | (for video wall)                                                             |
|---------------------------|---|---|---|----|--------------------------|------------------------------------------------------------------------------|
| Tiling-Compen-<br>sation  | 8 | s | Q | 51 | 000: OFF<br>001: ON      | (for video wall)<br>Bezel width com-<br>pensation                            |
| Tiling-H by V<br>Monitors | 8 | s | R | 52 | 01x~09x: H<br>0x1~0x9: V | (for video wall) 1. 2nd digital for H monitors 2. 3rd digital for V monitors |
| Tiling-Position           | 8 | s | S | 53 | 001~025                  | (for Video wall) Copy the screen of Position# to identified display          |
| Date: Year                | 8 | s | V | 56 | Y17~Y99                  | Last 2 digits (20)17~(20)99                                                  |
| Date: Month               | 8 | s | V | 56 | M01~M12                  | 2 digits                                                                     |
| Date: Day                 | 8 | s | V | 56 | D01~D31                  | 2 digits                                                                     |
| Time: Hour                | 8 | S | W | 57 | H00~H23                  | 24-hr format. 2<br>digits.                                                   |
| Time: Min                 | 8 | s | W | 57 | M00~M59                  | 2 digits                                                                     |
| Time: Sec                 | 8 | s | W | 57 | S00~S59                  | 2 digits                                                                     |

#### **NOTE:**

#### 1. Tiling definition of H Monitors, V Monitors, and Position

|            |    |    | H MONITORS |    |    | 1         |
|------------|----|----|------------|----|----|-----------|
|            | 1  | 2  | 3          | 4  | 5  | -Position |
| RS         | 6  | 7  | 8          | 9  | 10 |           |
| V MONITORS | 11 | 12 | 13         | 14 | 15 |           |
| >          | 16 | 17 | 18         | 19 | 20 |           |
|            | 21 | 22 | 23         | 24 | 25 |           |

## 2. Set Date example

Date: 2017-3/15

Send: 0x 38 30 31 73 56 59 31 37 0D ("Y17")
Send: 0x 38 30 31 73 56 4D 30 33 0D ("M03")
Send: 0x 38 30 31 73 56 44 31 35 0D ("D15")

# 3. Set Time example

Time: 16:27:59

Send: 0x 38 30 31 73 57 48 31 36 0D ("H16")
Send: 0x 38 30 31 73 57 4D 32 37 0D ("M27")
Send: 0x 38 30 31 73 57 53 35 39 0D ("S59")

#### **Get-Function Listing**

The PC can interrogate the LFD for specific information. The Get-Function packet format consists of 9 bytes which is similar to the Set-Function packet structure. Note that the "Value" byte is always = 000.

#### **Get-Function Description:**

**Length:** Total Byte of Message excluding "CR".

TV/DS ID Identification for each of TV/DS (01~98; default is 01).

**Command Type** Identify command type,

"g" (0x67h): Get Command

"r" (0x72h): Valid command Reply "-" (0x2Dh): Invalid command Reply

**Command:** Function command code: One byte ASCII code.

**Value[1~3]:** Three bytes ASCII that defines the value.

CR 0x0D

#### **Get-Function Format**

#### Send: (Command Type="g")

| Name           | Length | ID   | Command Type | Command | Value1 | Value2 | Value3 | CR   |
|----------------|--------|------|--------------|---------|--------|--------|--------|------|
| Byte<br>Count  | 1 Byte | 2    | 1 Byte       | 1 Byte  | 1 Byte | 1 Byte | 1 Byte | 1    |
| Count          | I byte | Byte | T Dyte       | 1 byte  | 1 Dyte | T Dyte | T Dyte | Byte |
| Bytes<br>order | 1      | 2~3  | 4            | 5       | 6      | 7      | 8      | 9    |

## Reply: (Command Type="r" or "-")

## If the Command is valid, Command Type = "r"

| Name           | Length | ID   | Command Type | Command | Value1 | Value2 | Value3 | CR   |
|----------------|--------|------|--------------|---------|--------|--------|--------|------|
| Byte           | 1 Byte | 2    | 1 Byte       | 1 Byte  | 1 Byte | 1 Byte | 1 Byte | 1    |
| Count          | 1 byte | Byte | 1 byte       | 1 byte  | т Бусе | т Бусе | 1 byte | Byte |
| Bytes<br>order | 1      | 2~3  | 4            | 5       | 6      | 7      | 8      | 9    |

## If the Command is NOT valid, Command Type = "-"

| Name           | Length | ID     | Command Type | CR     |
|----------------|--------|--------|--------------|--------|
| Byte<br>Count  | 1 Byte | 2 Byte | 1 Byte       | 1 Byte |
| Bytes<br>order | 1      | 2~3    | 4            | 5      |

# Example 1: Get Brightness from TV-05 and this command is valid. The Brightness value is 67.

# Send (Hex Format)

| Name | Length | ID           | <b>Command Type</b> | Command | Value1 | Value2 | Value3 | CR   |
|------|--------|--------------|---------------------|---------|--------|--------|--------|------|
| Hex  | 0x38   | 0x30<br>0x35 | 0x67                | 0x62    | 0x30   | 0x30   | 0x30   | 0x0D |

# **Reply (Hex Format)**

| Name | Length | ID           | <b>Command Type</b> | Command | Value1 | Value2 | Value3 | CR   |
|------|--------|--------------|---------------------|---------|--------|--------|--------|------|
| Hex  | 0x38   | 0x30<br>0x35 | (Nv / ')            | 0x62    | 0x30   | 0x36   | 0x37   | 0x0D |

# Example 2: Get Color from Display (#05), but the Color command is not supported by this model.

# **Send (Hex Format)**

| Name | Length | ID           | <b>Command Type</b> | Command | Value1 | Value2 | Value3 | CR   |
|------|--------|--------------|---------------------|---------|--------|--------|--------|------|
| Hex  | 0x38   | 0x30<br>0x35 | 0x67                | 0x26    | 0x30   | 0x30   | 0x30   | 0x0D |

# **Reply (Hex Format)**

| Name | Length | ID           | <b>Command Type</b> | CR   |
|------|--------|--------------|---------------------|------|
| Hex  | 0x34   | 0x30<br>0x35 | 0x2D                | 0x0D |

#### **Get-Function Table**

# A. Basic Function

| Get Function                  | Length | ID | Command          | Comr            | nand                                                                                                    | Response<br>Range                                    | Comments                                                                                                    |
|-------------------------------|--------|----|------------------|-----------------|----------------------------------------------------------------------------------------------------|------------------------------------------------------|----------------------------------------------------------------------------------------------------|
|                               |        |    | Type (ASCII)     | Code<br>(ASCII) | Code<br>(Hex)                                                                                                    | (Three ASCII<br>bytes)                               |                                                                                                    |
| Get-Brightness                | 8      |    | g                | b               | 62                                                                                                    | 000 ~ 100                                            |                                                                                                    |
| Get-Backlight*3.2.0           | 8      |    | a B 42 000 ~ 100 |                 | 1. For Android platform whose main mode is controlled by backlight and the other sources are controlled by brightness.      2. Derived from Color calibration.      *3.2.0 |                                                      |                                                                                                    |
| Get-Volume                    | 8      |    | g                | f               | 66                                                                                                    | 000 ~ 100                                            |                                                                                                    |
| Get-Mute                      | 8      |    | g                | g               | 67                                                                                                    | 000: Off<br>001: On (muted)                          |                                                                                                    |
| Get-Input select              | 8      |    | g                | j               | 6A                                                                                                    | 000~<br>100~                                         | 1. 1st digit for signal detection: 0 means "no signal"; 1 means "signal detected"     2. 2nd &3rd digit: See Set-function table                                      |
| Get-Power status:<br>ON/ STBY | 8      |    | g                | I               | 6C                                                                                                    | 001: ON<br>000: STBY                                 |                                                                                                    |
| Get-Remote control            | S      |    | g                | n               | 6E                                                                                                    | 000: Disable<br>001: Enable<br>002: Pass through     | Get RCU mode status                                                                                                    |
| Get-Power lock                | 8      |    | g                | О               | 6F                                                                                                    | 000: Unlock<br>001: Lock                             |                                                                                                    |
| Get-Button lock               | 8      |    | g                | р               | 70                                                                                                    | 000: Unlock<br>001: Lock                             |                                                                                                    |
| Get-Menu lock                 | 8      |    | g                | I               | 6C                                                                                                    | 000: Unlock<br>001: Lock                             |                                                                                                    |
| Get-ACK                       | 8      |    | g                | Z               | 7A                                                                                                    | 000                                                  | This command is used to test the communication link                                                                                                    |
| Get-Thermal                   | 8      |    | g                | 0               | 30                                                                                                    | 000~100:<br>0~+100 deg C<br>-01~-99:<br>-1~-99 deg C |                                                                                                    |
| Get-Operation<br>time*3.2.0   | 8      |    | g                | 1               | 31                                                                                                    | 000                                                  | 1. Accumulated hours in 6-digit integer (000,001~999,999)*3.2.0 2. Can not be reset when FW update and Factory initiation*3.2.2 3. Reply in new 32-byte format*3.2.0 |
| Get-Device name               | 8      |    | g                | 4               | 34                                                                                                    | 000                                                  | Reply in new 32-byte format *3.2.0                                                                                                    |

| Get-MAC address       | 8 | g | 5 | 35 | 000 | (for the model with LAN) Reply in new 32-byte format*3.2.0 |
|-----------------------|---|---|---|----|-----|------------------------------------------------------------|
| Get-IP address *3.2.0 | 8 | g | 6 | 36 | 000 | (for the model with LAN) Reply in new 32-byte format*3.2.0 |
| Get-Serial number     | 8 | g | 7 | 37 | 000 | Reply in new 32-byte format *3.2.0                         |
| Get-FW version *3.2.0 | 8 | g | 8 | 38 | 000 | Reply in new 32-byte format *3.2.0                         |

#### NOTE:

#### 1. Get Operation Hour example

Assumed the accumulated operation hour is 123,456 hrs

Send: 0x 38 30 31 67 31 30 30 30 0D (Get Operation hour)

Reply: 0x 32 30 31 72 31 31 32 33 34 35 36 00 00 ... 00 00 0D

#### 2. Get Device Name example

Assumed the device name is CDE-5500

Send: 0x 38 30 31 67 34 30 30 30 0D (Get Device Name)

Reply: 0x 32 30 31 72 34 43 44 45 2D 35 35 30 30 00 00 ... 00 00 0D

Assumed the device name is "NMP-302#1"

Send: 0x 38 30 31 67 34 30 30 0D (Get Device Name)

Reply: 0x 32 30 31 72 34 4E 4D 50 2D 33 30 32 23 31 00 00 ...00 00 0D

## 3. Get MAC address example

Assumed the MAC address is 00:11:22:aa:bb:cc

Send: 0x 38 30 31 67 35 30 30 30 0D (Get MAC add)

Reply: 0x 32 30 31 72 35 30 30 31 31 32 32 61 61 62 62 63 63 00 00...00 00 0D

# 4. Get IP address example

Assumed the IP address is 192.168.100.2

Send: 0x 38 30 31 67 36 30 30 30 0D (Get IP address)

Reply: 0x 32 30 31 72 36 31 39 32 2E 31 36 38 2E 31 30 30 2E 32 00 00...00 00

0D

# 5. Get Serial number example

Assumed the Serial number is ABC180212345

Send: 0x 38 30 31 67 37 30 30 30 0D (Get Serial number)

Reply: 0x 32 30 31 72 37 41 42 43 31 38 30 32 31 32 33 34 35 00 00...00 00 0D

# 6. Get FW version example

Assumed the FW version is 3.02.001

Send: 0x 38 30 31 67 38 30 30 30 0D (Get FW version)

Reply: 0x 32 30 31 72 38 33 2E 30 32 2E 30 30 31 00 00...00 00 0D

#### **B. Optional Function**

| Get Function                  | Length | ID | Command      | Com             | mand       | Response<br>Range                          | Comments                                                                       |
|-------------------------------|--------|----|--------------|-----------------|------------|--------------------------------------------|--------------------------------------------------------------------------------|
|                               |        |    | Type (ASCII) | Code<br>(ASCII) | Code (Hex) | (Three ASCII bytes)                        |                                                                                |
| Get-Contrast                  | 8      |    | g            | а               | 61         | 000 ~ 100                                  |                                                                                |
| Get-Sharpness                 | 8      |    | g            | С               | 63         | 000 ~ 100                                  |                                                                                |
| Get-Color                     | 8      |    | g            | d               | 64         | 000 ~ 100                                  |                                                                                |
| Get-Tint                      | 8      |    | g            | е               | 65         | 000 ~ 100                                  |                                                                                |
| Get-Backlight<br>On_Off       | 8      |    | g            | h               | 68         | 000: Off<br>001: On                        |                                                                                |
| Get-PIP mode                  | 8      |    | g            | t               | 74         | 000: OFF<br>001: PIP (POP)<br>002: PBP     |                                                                                |
| Get-PIP input                 | 8      |    | g            | u               | 75         | 000 ~                                      | See Set-input select                                                           |
| Get-Tiling Mode               | 8      |    | g            | V               | 76         | 000: OFF<br>001: ON                        | (for Video wall)                                                               |
| Get-Tiling Compensation       | 8      |    | g            | w               | 77         | 000: OFF<br>001: ON                        | (for Video wall)<br>Bezel width com-<br>pensation                              |
| Get-Tiling H by V<br>monitors | 8      |    | g            | x               | 78         | 01x~09x: H monitors<br>0x1~0x9: V monitors | (for Video wall)  1. 2nd digital for H monitors  2. 3rd digital for V monitors |
| Get-Tilling position          | 8      |    | g            | у               | 79         | 000: OFF<br>001~025                        | (for Video wall)<br>Copy the screen of<br>Position# to identi-<br>fied display |
| Get-Date: Year                | 8      |    | g            | 2               | 32         | Y00~Y00                                    | Last 2 digits (20)17~(20)99                                                    |
| Get-Date: Month               | 8      |    | g            | 2               | 32         | M00~M00                                    | 2 digits                                                                       |
| Get-Date: Day                 | 8      |    | g            | 2               | 32         | D00~M00                                    | 2 digits                                                                       |
| Get-Time: Hour                | 8      |    | g            | 3               | 33         | H00~H00                                    | 24-hr format. 2<br>digits                                                      |
| Get-Time: Min                 | 8      |    | g            | 3               | 33         | M00~M00                                    | 2 digits                                                                       |
| Get-Time: Sec                 | 8      |    | g            | 3               | 33         | S00~S00                                    | 2 digits                                                                       |

#### **NOTE:**

#### 1. Get Date example

Assumed the current date of display#01 as below:

Date: 2017-3/15

Send: 0x 38 30 31 67 32 59 30 30 0D (Get Date:Year)

Reply: 0x 38 30 31 72 32 59 31 37 0D ("Y17")

Send: 0x 38 30 31 67 32 4D 30 30 0D (Get Date:Month)

Reply: 0x 38 30 31 72 32 4D 30 33 0D ("M03")

Send: 0x 38 30 31 67 32 44 30 30 0D (Get Date:Day)

Reply: 0x 38 30 31 72 32 44 31 35 0D ("D15")

# 2. Get Time example

Assumed the current time of display#01 as below:

Time: 16:27:59

Send: 0x 38 30 31 67 33 48 30 30 0D (Get Time:Hour)

Reply: 0x 38 30 31 72 33 48 31 36 0D ("H16")

Send: 0x 38 30 31 67 33 4D 30 30 0D (Get Time:Min)

Reply: 0x 38 30 31 72 33 4D 32 37 0D ("M27")

Send: 0x 38 30 31 67 33 53 30 30 0D (Get Time:Sec)

Reply: 0x 38 30 31 72 33 53 35 39 0D ("S59")

#### 3. Get RS232 Version example

Assumed the version is 3.0.1

Send: 0x 38 30 31 67 36 30 30 30 0D (Get RS232 version)

Reply: 0x 38 30 31 72 36 33 30 31 0D ("301")

#### **C. Auto Reply \*3.2.1**

The display will send out the updated data/status automatically without getting a query from the host whenever the following data/status is changed by the user through any of the available ways like: remote control unit, front keys, or touch screen.

- Power On/Off
- Input Select
- Brightness
- Backlight
- Volume
- Mute On/Off

#### **Remote Control Pass-through Mode**

When the PC sets the Display to Remote Control Pass through mode, the Display shall send a 7-byte packet (followed by "CR") in response to remote control unit (RCU) button activation. In this mode the remote control shall have no effect on the Display function. For example: "Volume+" will not change the volume of the Display, but instead only sends the "Volume+" code to the PC over the RS-232 port.

# IR Pass Through-Function format

Reply: (Command Type="p")

| Name           | Length | ID        | Command Type | RCU Code1<br>(MSB) | RCU Code2<br>(LSB) | CR     |
|----------------|--------|-----------|--------------|--------------------|--------------------|--------|
| Byte<br>Count  | 1 Byte | 2<br>Byte | 1 Byte       | 1 Byte             | 1 Byte             | 1 Byte |
| Bytes<br>order | 1      | 2~3       | 4            | 5                  | 6                  | 7      |

# Example 1: Remote Control Pass-through when "VOL+" key is pressed for Display (#5)

#### Send (Hex Format)

| Name | Length | ID           | Command Type | RCU Code1<br>(MSB) | RCU Code2<br>(LSB) | CR   |
|------|--------|--------------|--------------|--------------------|--------------------|------|
| Hex  | 0x36   | 0x30<br>0x35 | 0x70         | 0x31               | 0x30               | 0x0D |

| Key                 | Code (HEX) | Basic<br>*3.1.1 | Optional *3.1.1 |
|---------------------|------------|-----------------|-----------------|
| 1                   | 01         | V               |                 |
| 2                   | 02         | V               |                 |
| 3                   | 03         | V               |                 |
| 4                   | 04         | V               |                 |
| 5                   | 05         | V               |                 |
| 6                   | 06         | V               |                 |
| 7                   | 07         | V               |                 |
| 8                   | 08         | V               |                 |
| 9                   | 09         | V               |                 |
| 0                   | 0A         | V               |                 |
| -                   | ОВ         |                 | V               |
| RECALL (LAST)       | 0C         |                 | V               |
| INFO (DISPLAY)      | 0D         |                 | V               |
|                     | OE         |                 |                 |
| ASPECT (ZOOM, SIZE) | OF         |                 | V               |
| VOLUME UP (+)       | 10         | V               |                 |

| VOLUME DOWN ( )                       | 11 | \ \ \ \ \ \ \ \ \ \ \ \ \ \ \ \ \ \ \ |   |
|---------------------------------------|----|---------------------------------------|---|
| VOLUME DOWN (-)                       | 11 | V                                     |   |
| MUTE                                  | 12 | V                                     |   |
| CHANNEL/PAGE UP (+)/<br>BRIGHTNESS+   | 13 |                                       | V |
| CHANNEL/PAGE DOWN (-)/<br>BRIGHTNESS- | 14 |                                       | V |
| POWER                                 | 15 | V                                     |   |
| SOURCES (INPUTS)                      | 16 | V                                     |   |
|                                       | 17 |                                       |   |
|                                       | 18 |                                       |   |
| SLEEP                                 | 19 |                                       | V |
| MENU                                  | 1A | V                                     |   |
| UP                                    | 1B | V                                     |   |
| DOWN                                  | 1C | V                                     |   |
| LEFT (-)                              | 1D | V                                     |   |
| RIGHT (+)                             | 1E | V                                     |   |
| OK (ENTER, SET)                       | 1F | V                                     |   |
| EXIT                                  | 20 | V                                     |   |
|                                       | 21 |                                       |   |
|                                       | 22 |                                       |   |
|                                       | 23 |                                       |   |
|                                       | 24 |                                       |   |
|                                       | 25 |                                       |   |
|                                       | 26 |                                       |   |
|                                       | 27 |                                       |   |
|                                       | 28 |                                       |   |
|                                       | 29 |                                       |   |
|                                       | 2A |                                       |   |
|                                       | 2B |                                       |   |
| RED (F1)                              | 2C |                                       |   |
| GREEN (F2)                            | 2D |                                       |   |
| YELLOW (F3)                           | 2E |                                       |   |
| BLUE (F4)                             | 2F |                                       |   |

#### NOTE:

- 1. This IR-pass-through code is different from the RCU key code.
- 2. Special control sequence for POWER key under IR-pass through mode.
- 2-1. When Display is OFF and receives the IR POWER code: Display will turn itself on, then forward the POWER code to the host via RS-232.

- 2-2. When Display is ON and receives the IR POWER code: Display will forward the POWER code to the host via RS-232, then turn off itself.
- 2-3. When SET-POWER LOCK is enabled, the Display will not respond to POWER key pressing.
- 3. The VOLUME UP and VOLUME DOWN code will repeatedly output when you press and hold the keys.

# **Appendix**

# **Specifications**

| Item           | Category                | Specifications                                                                                                    |
|----------------|-------------------------|----------------------------------------------------------------------------------------------------|
| Madal          | P/N.                    | IFP105S                                                                                                    |
| Model          | No.                     | VS19390                                                                                                    |
|                | Туре                    | TFT LCD with DLED backlight WUHD 5120 x 2160, 0.1595 mm (H) x 0.4785 mm (V) pixel pitch                                                                                                    |
|                | Active Size             | 104.6" (2656.84 mm)                                                                                                    |
| Screen         | Display Area<br>(H x V) | 2465.92 x 1049.56 mm<br>97.08" x 41.32"                                                                                                    |
|                | Surface Treatment       | Anti-Glare (Haze 25%), Hard Coating (3H)                                                                                                    |
|                | Brightness              | 400 nits (Typical); 300 nits (Minimum)                                                                                                    |
|                | Recommended             | 3440 x 1440 @ 60Hz                                                                                                    |
| Resolution     | Supported               | HDMI 2.1: 5120 x 2160 @ 60Hz<br>HDMI 2.0: up to 3840 x 2160 @ 60Hz<br>USB Type C: up to 3840 x 2160 @ 60Hz                                                                                                    |
| Input Signal   |                         | <ul> <li>1 x HDMI (v. 2.1) with HDMI CEC, HDCP 2.2</li> <li>3 x HDMI (v. 2.0) with HDMI CEC, HDCP 2.2</li> <li>1 x DP IN (v. 1.4)</li> <li>6 x USB Type A (3.0), Smart USB support</li> <li>1 x USB Type A (2.0), for FW upgrade</li> <li>1 x USB Type C (DP v. 1.2, PD Max 65W with OPS)(side I/O)</li> <li>1 x USB Type C (DP v. 1.2, PD Max 15W)(front I/O)</li> <li>1 x Audio In (3.5 mm)</li> <li>1 x LAN (RJ45)</li> </ul> |
| Output Signal  |                         | <ul> <li>1 x HDMI (1080p @ 60Hz/3840 x 2160 @ 60Hz)</li> <li>3 x USB Type B (for touch)</li> <li>1 x Audio Out (3.5 mm)</li> <li>1 SPDIF (optical)</li> <li>1 x LAN (RJ45)</li> </ul>                                                                                                    |
| Network        | LAN                     | 10M/100M (for Embedded Player)<br>10M/100M/1000M (for Slot-in PC)                                                                                                    |
|                | Wi-Fi                   | 1 x Wi-Fi Slot                                                                                                    |
| PC Slot        |                         | 1 x 80-pin OPS                                                                                                    |
| Speaker Output |                         | 2 x 16W (Speaker) 1 x 15W (Subwoofer)                                                                                                    |
| RS-232         |                         | RS-232 Communication                                                                                                    |

| Item                    | Category       | Specifications                    |
|-------------------------|----------------|-----------------------------------|
| Power                   | Voltage        | 100V-240V AC 50/60Hz              |
|                         | Temperature    | 32° F to 104° F (0° C to 40° C)   |
| Operating<br>Conditions | Humidity       | 20%~80% non-condensing            |
| Conditions              | Altitude       | ≤ 3,000 m                         |
|                         | Temperature    | -4° F to 140° F (-20° C to 60° C) |
| Storage<br>Conditions   | Humidity       | 10%~90% non-condensing            |
| Conditions              | Altitude       | ≤ 3,000 m                         |
| Dimensions              | Physical (mm)  | 2507.2 x 1130.1 x 103.2           |
| (W x H x D)             | Physical (in)  | 98.71" x 44.49" x 4.06"           |
| \\/oiabt                | Physical (kg)  | 91.4                              |
| Weight                  | Physical (lbs) | 201.5                             |
| Power                   | On (Typical)   | 310W                              |
| Consumption             | Off            | < 0.5W                            |

**NOTE:** Product specifications are subject to change without notice.

# **Display Modes**

# **HDMI Mode**

| Resolution  | Refresh Rate (@) |
|-------------|------------------|
| 640 x 480   | 60Hz             |
| 800 x 600   | 60Hz             |
| 1024 x 768  | 60Hz             |
| 1280 x 720  | 50Hz, 60Hz       |
| 1280 x 768  | 60Hz             |
| 1280 x 800  | 60Hz             |
| 1280 x 960  | 60Hz             |
| 1280 x 1024 | 60Hz             |
| 1366 x 768  | 60Hz             |
| 1400 x 1050 | 60Hz             |
| 1440 x 900  | 60Hz             |
| 1600 x 900  | 60Hz             |
| 1680 x 1200 | 60Hz             |
| 1920 x 1080 | 30Hz, 50Hz, 60Hz |
| 1920 x 1200 | 60Hz             |
| 2560 x 1440 | 60Hz             |
| 2560 x 1600 | 60Hz             |
| 3440 x 1440 | 60Hz             |
| 3840 x 2160 | 30Hz, 60Hz       |
| 4096 x 2160 | 30Hz, 50Hz, 60Hz |
| 5120 x 2160 | 30Hz             |

# **Troubleshooting**

This section describes some common problems that you may experience when using the ViewBoard.

| Problem or Issue                | Possible Solutions                                                                          |  |  |
|---------------------------------|---------------------------------------------------------------------------------------------|--|--|
|                                 | <b>1.</b> Check whether something is obstructing the display's remote control receiver.     |  |  |
| Remote Control is not working   | <b>2.</b> Check whether the batteries in the remote control are installed correctly.        |  |  |
|                                 | 3. Check whether the batteries need to be replaced.                                         |  |  |
|                                 | 1. Check whether Sleep mode is enabled.                                                     |  |  |
| The unit turns off unexpectedly | 2. Check if there is a power outage in your area.                                           |  |  |
|                                 | <b>3.</b> Turn on the display and see if the problem is with the signal and control system. |  |  |

#### **PC Mode**

| Problem or Issue     | Possible Solutions                                                         |  |  |
|----------------------|----------------------------------------------------------------------------|--|--|
|                      | 1. Check the display settings.                                             |  |  |
| No PC signal         | 2. Check the display resolution.                                           |  |  |
| NO F C Signal        | <b>3.</b> Adjust the Hs &Vs (synchronization) settings using the OSD menu. |  |  |
| Dackground stroaking | 1. Choose auto adjust.                                                     |  |  |
| Background streaking | 2. Adjust clock and phase.                                                 |  |  |
| I locumented format  | 1. Choose auto adjust.                                                     |  |  |
| Unsupported format   | 2. Adjust clock and phase settings.                                        |  |  |

# **Touch Function**

| Problem or Issue    | Possible Solutions                                         |
|---------------------|------------------------------------------------------------|
|                     | 1. Check that drivers are installed correctly.             |
| Touch function does | 2. Reinstall driver(s).                                    |
| not work            | 3. Check setup and align it.                               |
|                     | <b>4.</b> Check whether the touch pen is working properly. |

# **Video Not Working Properly**

| Problem or Issue      | Possible Solutions                                               |
|-----------------------|------------------------------------------------------------------|
|                       | 1. Check the Power status.                                       |
| No picture/ No sound  | 2. Check the signal cable.                                       |
|                       | <b>3.</b> Check that the internal PC is installed correctly.     |
| Picture is unclear or | 1. Check the signal cable.                                       |
| cuts in and out       | 2. Check if other electronics are interrupting the signal.       |
| Poor picture          | 1. Adjust chroma, brightness, and contrast settings in the menu. |
|                       | 2. Check the signal cable.                                       |

# **Audio Not Working Properly**

| Problem or Issue | Possible Solutions                                         |  |  |  |
|------------------|------------------------------------------------------------|--|--|--|
|                  | 1. Press the Mute/Unmute button.                           |  |  |  |
| No sound         | 2. Adjust the volume.                                      |  |  |  |
|                  | 3. Check the audio cable.                                  |  |  |  |
|                  | 1. Adjust the sound balance in the menu.                   |  |  |  |
| One speaker only | 2. Check the sound control panel settings of the computer. |  |  |  |
|                  | 3. Check the audio cable.                                  |  |  |  |

#### **Maintenance**

#### **General Precautions**

- Make sure the device is turned off and the power cable is unplugged from the power outlet.
- Never spray or pour any liquid directly onto the screen or case.
- Handle the device with care, as a darker-colored device, if scuffed, may show marks more clearly than a lighter-colored device.
- Do not use the system continuously for long periods of time.

#### **Cleaning the Screen**

- Wipe the screen with a clean, soft, lint-free cloth. This removes dust and other particles.
- If the screen is still not clean, apply a small amount of non-ammonia, nonalcohol based glass cleaner onto a clean, soft, lint-free cloth; then wipe the screen.

#### **Cleaning the Case**

- Use a soft, dry cloth.
- If the case is still not clean, apply a small amount of non-ammonia, non-alcohol based, mild non-abrasive detergent onto a clean, soft, lint-free cloth, then wipe the surface.

#### **Disclaimer**

- ViewSonic® does not recommend the use of any ammonia or alcohol-based cleaners on the display screen or case. Some chemical cleaners have been reported to damage the screen and/or case of the device.
- ViewSonic® will not be liable for damage resulting from use of any ammonia or alcohol-based cleaners.

**NOTE:** If condensation appears between the glass and the panel, keep the display turned on until the moisture disappears.

# **Regulatory and Service Information**

# **Compliance Information**

This section addresses all connected requirements and statements regarding regulations. Confirmed corresponding applications shall refer to nameplate labels and relevant markings on the unit.

#### **FCC Compliance Statement**

This device complies with part 15 of FCC Rules. Operation is subject to the following two conditions: (1) this device may not cause harmful interference, and (2) this device must accept any interference received, including interference that may cause undesired operation. This equipment has been tested and found to comply with the limits for a Class B digital device, pursuant to part 15 of the FCC Rules.

These limits are designed to provide reasonable protection against harmful interference in a residential installation. This equipment generates, uses, and can radiate radio frequency energy, and if not installed and used in accordance with the instructions, may cause harmful interference to radio communications. However, there is no guarantee that interference will not occur in a particular installation. If this equipment does cause harmful interference to radio or television reception, which can be determined by turning the equipment off and on, the user is encouraged to try to correct the interference by one or more of the following measures:

- Reorient or relocate the receiving antenna.
- Increase the separation between the equipment and receiver.
- Connect the equipment into an outlet on a circuit different from that to which the receiver is connected.
- Consult the dealer or an experienced radio/TV technician for help.

**Warning:** You are cautioned that changes or modifications not expressly approved by the party responsible for compliance could void your authority to operate the equipment.

# **Industry Canada Statement**

CAN ICES-003(B) / NMB-003(B)

# **CE Conformity for European Countries**

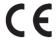

The device complies with the EMC Directive 2014/30/EU and Low Voltage Directive 2014/35/EU.

#### The following information is only for EU-member states:

The mark shown to the right is in compliance with the Waste Electrical and Electronic Equipment Directive 2012/19/EU (WEEE). The mark indicates the requirement NOT to dispose of the equipment as unsorted municipal waste, but use the return and collection systems according to local law.

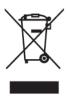

## **Declaration of RoHS2 Compliance**

This product has been designed and manufactured in compliance with Directive 2011/65/EU of the European Parliament and the Council on restriction of the use of certain hazardous substances in electrical and electronic equipment (RoHS2 Directive) and is deemed to comply with the maximum concentration values issued by the European Technical Adaptation Committee (TAC) as shown below:

| Substance                             | Proposed Maximum<br>Concentration | Actual Concentration |  |  |
|---------------------------------------|-----------------------------------|----------------------|--|--|
| Lead (Pb)                             | 0.1%                              | < 0.1%               |  |  |
| Mercury (Hg)                          | 0.1%                              | < 0.1%               |  |  |
| Cadmium (Cd)                          | 0.01%                             | < 0.01%              |  |  |
| Hexavalent Chromium (Cr6+)            | 0.1%                              | < 0.1%               |  |  |
| Polybrominated biphenyls (PBB)        | 0.1%                              | < 0.1%               |  |  |
| Polybrominated diphenyl ethers (PBDE) | 0.1%                              | < 0.1%               |  |  |
| Bis (2-ethylhexyl) phthalate (DEHP)   | 0.1%                              | < 0.1%               |  |  |
| Butyl benzyl phthalate (BBP)          | 0.1%                              | < 0.1%               |  |  |
| Dibutyl phthalate (DBP)               | 0.1%                              | < 0.1%               |  |  |
| Diisobutyl phthalate (DIBP)           | 0.1%                              | < 0.1%               |  |  |

# Certain components of products as stated above are exempted under the Annex III of the RoHS2 Directives as noted below:

- Copper alloy containing up to 4% lead by weight.
- Lead in high melting temperature type solders (i.e. lead-based alloys containing 85% by weight or more lead).
- Electrical and electronic components containing lead in a glass or ceramic other than dielectric ceramic in capacitors, e.g. piezoelectronic devices, or in a glass or ceramic matrix compound.
- Lead in dielectric ceramic in capacitors for a rated voltage of 125V AC or 250V DC or higher.

#### **ENERGY STAR Statement**

ENERGY STAR is a U.S. Environmental Protection Agency voluntary program that helps businesses and individuals save money and protect our climate through superior energy efficiency. Products that earn the ENERGY STAR prevent greenhouse gas emissions by meeting strict energy efficiency criteria or requirements set by the U.S. Environmental Protection Agency.

As an ENERGY STAR Partner, ViewSonic is determined to meet the Energy star Guidelines and mark all certified models with the ENERGY STAR logo.

The following logo appears on all ENERGY STAR-certified models:

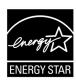

NOTE: The power management features significantly reduce energy consumption when the product is not in use. Power management allows the device to automatically enter a low power "sleep" mode after a defined period of inactivity. And the power management features also enter Sleep Mode or Off Mode within 5 minutes of being disconnected from a host computer. Please note any change in energy settings will increase energy consumption.

#### **Indian Restriction of Hazardous Substances**

Restriction on Hazardous Substances statement (India). This product complies with the "India E-waste Rule 2011" and prohibits use of lead, mercury, hexavalent chromium, polybrominated biphenyls or polybrominated diphenyl ethers in concentrations exceeding 0.1 weight % and 0.01 weight % for cadmium, except for the exemptions set in Schedule 2 of the Rule.

# **Product Disposal at End of Product Life**

ViewSonic® respects the environment and is committed to working and living green. Thank you for being part of Smarter, Greener Computing. Please visit the ViewSonic® website to learn more.

#### **USA & Canada:**

https://www.viewsonic.com/us/go-green-with-viewsonic

### **Europe:**

https://www.viewsonic.com/eu/go-green-with-viewsonic

#### Taiwan:

https://recycle.epa.gov.tw/

# **Copyright Information**

Copyright© ViewSonic® Corporation, 2023. All rights reserved.

Macintosh and Power Macintosh are registered trademarks of Apple Inc.

Microsoft, Windows, and the Windows logo are registered trademarks of Microsoft Corporation in the United States and other countries.

ViewSonic®, the three birds logo, OnView, ViewMatch, and ViewMeter are registered trademarks of ViewSonic® Corporation.

VESA is a registered trademark of the Video Electronics Standards Association. DPMS, DisplayPort, and DDC are trademarks of VESA.

ENERGY STAR® is a registered trademark of the U.S. Environmental Protection Agency (EPA).

As an ENERGY STAR® partner, ViewSonic® Corporation has determined that this product meets the ENERGY STAR® guidelines for energy efficiency.

**Disclaimer:** ViewSonic® Corporation shall not be liable for technical or editorial errors or omissions contained herein; nor for incidental or consequential damages resulting from furnishing this material, or the performance or use of this product.

In the interest of continuing product improvement, ViewSonic® Corporation reserves the right to change product specifications without notice. Information in this document may change without notice.

No part of this document may be copied, reproduced, or transmitted by any means, for any purpose without prior written permission from ViewSonic® Corporation.

IFP105S\_UG\_ENG\_1a\_20230724

# **Customer Service**

For technical support or product service, see the table below or contact your reseller.

**NOTE:** You will need the product's serial number.

| Country/ Region       | Website                          | Country/ Region                 | Website               |  |  |  |  |  |
|-----------------------|----------------------------------|---------------------------------|-----------------------|--|--|--|--|--|
| Asia Pacific & Africa |                                  |                                 |                       |  |  |  |  |  |
| Australia             | www.viewsonic.com/au/            | Bangladesh                      | www.viewsonic.com/bd/ |  |  |  |  |  |
| 中国 (China)            | www.viewsonic.com.cn             | 香港 (繁體中文)                       | www.viewsonic.com/hk/ |  |  |  |  |  |
| Hong Kong (English)   | www.viewsonic.com/hk-en/         | India                           | www.viewsonic.com/in/ |  |  |  |  |  |
| Indonesia             | www.viewsonic.com/id/            | Israel                          | www.viewsonic.com/il/ |  |  |  |  |  |
| 日本 (Japan)            | www.viewsonic.com/jp/            | Korea                           | www.viewsonic.com/kr/ |  |  |  |  |  |
| Malaysia              | www.viewsonic.com/my/            | Middle East                     | www.viewsonic.com/me/ |  |  |  |  |  |
| Myanmar               | www.viewsonic.com/mm/            | Nepal                           | www.viewsonic.com/np/ |  |  |  |  |  |
| New Zealand           | www.viewsonic.com/nz/            | Pakistan                        | www.viewsonic.com/pk/ |  |  |  |  |  |
| Philippines           | www.viewsonic.com/ph/            | www.viewsonic.com/ph/ Singapore |                       |  |  |  |  |  |
| 臺灣 (Taiwan)           | www.viewsonic.com/tw/            | ประเทศไทย                       | www.viewsonic.com/th/ |  |  |  |  |  |
| Việt Nam              | www.viewsonic.com/vn/            | South Africa & Mauritius        | www.viewsonic.com/za/ |  |  |  |  |  |
|                       | Amer                             | ricas                           |                       |  |  |  |  |  |
| United States         | www.viewsonic.com/us             | Canada                          | www.viewsonic.com/us  |  |  |  |  |  |
| Latin America         | www.viewsonic.com/la             |                                 |                       |  |  |  |  |  |
|                       | Euro                             | ppe                             |                       |  |  |  |  |  |
| Europe                | www.viewsonic.com/eu/            | France                          | www.viewsonic.com/fr/ |  |  |  |  |  |
| Deutschland           | nland www.viewsonic.com/de/ Қаза |                                 | www.viewsonic.com/kz/ |  |  |  |  |  |
| Россия                | www.viewsonic.com/ru/            | España                          | www.viewsonic.com/es/ |  |  |  |  |  |
| Türkiye               | www.viewsonic.com/tr/            | Україна                         | www.viewsonic.com/ua/ |  |  |  |  |  |
| United Kingdom        | www.viewsonic.com/uk/            |                                 |                       |  |  |  |  |  |

#### **Limited Warranty**

ViewSonic® Smart White Board

#### What the warranty covers:

ViewSonic® warrants its products to be free from defects in material and workmanship during the warranty period. If a product proves to be defective in material or workmanship during the warranty period, ViewSonic® will, at its sole option, and as your sole remedy, repair or replace the product with a similar product. Replacement Product or parts may include remanufactured or refurbished parts or components. The repair or replacement unit or parts or components will be covered by the balance of the time remaining on the customer's original limited warranty and the warranty period will not be extended. ViewSonic® provides no warranty for any third-party software whether included with the product or installed by the customer, installation of any unauthorized hardware parts or components (e.g. Projector Lamps). (Please refer to: "What the warranty excludes and does not cover" section).

#### Who the warranty protects:

This warranty is valid only for the first consumer purchaser.

## What the warranty excludes and does not cover:

- Any product on which the serial number has been defaced, modified, or removed.
- Damage, deterioration, or malfunction resulting from:
  - » Accident, misuse, neglect, fire, water, lightning, or other acts of nature, unauthorized product modification, or failure to follow instructions supplied with the product.
  - » Repair or attempted repair by anyone not authorized by ViewSonic®.
  - » Damage to or loss of any programs, data, or removable storage media.
  - » Normal wear and tear.
  - » Removal or installation of the product.
- Software or data loss occurring during repair or replacement.
- Any damage of the product due to shipment.
- Causes external to the product, such as electric power fluctuations or failure.
- Use of supplies or parts not meeting ViewSonic's specifications.
- Failure of owner to perform periodic product maintenance as stated in the User Guide.

- Any other cause which does not relate to a product defect.
- Damage caused by static (non-moving) images displayed for lengthy periods of time (also referred to as image burn-in).
- Software Any third-party software included with the product or installed by the customer.
- Hardware/Accessories/Parts/Components Installation of any unauthorized hardware, accessories, consumable parts or components (e.g. Projector Lamps).
- Damage to, or abuse of, the coating on the surface of the display through inappropriate cleaning as described in the product User Guide.
- Removal, installation, and set-up service charges, including wall-mounting of the product.

#### How to get service:

- For information about receiving service under warranty, contact ViewSonic® Customer Support (Please refer to the "Customer Service" page). You will need to provide your product's serial number.
- To obtain warranty service, you will be required to provide: (a) the original dated sales slip, (b) your name, (c) your address, (d) a description of the problem, and (e) the serial number of the product.
- Take or ship the product, freight prepaid, in the original container to an authorized ViewSonic® service center or ViewSonic®.
- For additional information or the name of the nearest ViewSonic® service center, contact ViewSonic®.

#### **Limitation of implied warranties:**

There are no warranties, express or implied, which extend beyond the description contained herein including the implied warranty of merchantability and fitness for a particular purpose.

#### **Exclusion of damages:**

ViewSonic's liability is limited to the cost of repair or replacement of the product. ViewSonic® shall not be liable for:

- Damage to other property caused by any defects in the product, damages based upon inconvenience, loss of use of the product, loss of time, loss of profits, loss of business opportunity, loss of goodwill, interference with business relationships, or other commercial loss, even if advised of the possibility of such damages.
- Any other damages, whether incidental, consequential or otherwise.
- Any claim against the customer by any other party.
- Repair or attempted repair by anyone not authorized by ViewSonic®.

#### Effect of state law:

This warranty gives you specific legal rights, and you may also have other rights which vary from state to state. Some states do not allow limitations on implied warranties and/or do not allow the exclusion of incidental or consequential damages, so the above limitations and exclusions may not apply to you.

#### Sales outside the U.S.A. and Canada:

For warranty information and service on ViewSonic® products sold outside of the U.S.A. and Canada, contact ViewSonic® or your local ViewSonic® dealer.

The warranty period for this product in mainland China (Hong Kong, Macao, and Taiwan Excluded) is subject to the terms and conditions of the Maintenance Guarantee Card.

For users in Europe and Russia, full details of warranty provided can be found at: http://www.viewsonic.com/eu/ under "Support/Warranty Information".

## **Mexico Limited Warranty**

ViewSonic® Smart White Board

#### What the warranty covers:

ViewSonic® warrants its products to be free from defects in material and workmanship, under normal use, during the warranty period. If a product proves to be defective in material or workmanship during the warranty period, ViewSonic® will, at its sole option, repair or replace the product with a like product. Replacement product or parts may include remanufactured or refurbished parts or components & accessories.

#### Who the warranty protects:

This warranty is valid only for the first consumer purchaser.

#### What the warranty excludes and does not cover:

- Any product on which the serial number has been defaced, modified or removed.
- Damage, deterioration, or malfunction resulting from:
  - » Accident, misuse, neglect, fire, water, lightning, or other acts of nature, unauthorized product modification, unauthorized attempted repair, or failure to follow instructions supplied with the product.
  - » Causes external to the product, such as electrical power fluctuations or failure.
  - » Use of supplies or parts not meeting ViewSonic®'s specifications.
  - » Normal wear and tear.
  - » Any other cause which does not relate to a product defect.
- Any product exhibiting a condition commonly known as "image burn-in" which results when a static image is displayed on the product for an extended period of time.
- Removal, installation, insurance, and set-up service charges.

#### How to get service:

For information about receiving service under warranty, contact ViewSonic® Customer Support (Please refer to the attached "Customer Service" page). You will need to provide your product's serial number, so please record the product information in the space provided below on your purchase for your future use. Please retain your receipt of proof of purchase to support your warranty claim.

| I | F | $\sim$ | r ' | V | 'n |   | r | R            | e             | _ | $\sim$ | r | ٦ | c |  |
|---|---|--------|-----|---|----|---|---|--------------|---------------|---|--------|---|---|---|--|
|   |   | u      |     | 1 | U  | u |   | $\mathbf{I}$ | $\overline{}$ | L | u      | ı | u |   |  |

| Product Name:                          | Model Number:               |       |
|----------------------------------------|-----------------------------|-------|
| Document Number:                       | Serial Number:              |       |
| Purchase Date:                         | Extended Warranty Purchase? | (Y/N) |
| If so, what date does warranty expire? |                             |       |

- To obtain warranty service, you will be required to provide (a) the original dated sales slip, (b) your name, (c) your address, (d) a description of the problem, and (e) the serial number of the product.
- Take or ship the product, in the original container packaging, to an authorized ViewSonic® service center.
- Round trip transportation costs for in-warranty products will be paid by ViewSonic<sup>®</sup>.

#### **Limitation of implied warranties:**

There are no warranties, express or implied, which extend beyond the description contained herein including the implied warranty of merchantability and fitness for a particular purpose.

#### **Exclusion of damages:**

ViewSonic®'s liability is limited to the cost of repair or replacement of the product. ViewSonic® shall not be liable for:

- Damage to other property caused by any defects in the product, damages based upon inconvenience, loss of use of the product, loss of time, loss of profits, loss of business opportunity, loss of goodwill, interference with business relationships, or other commercial loss, even if advised of the possibility of such damages.
- Any other damages, whether incidental, consequential or otherwise.
- Any claim against the customer by any other party.
- Repair or attempted repair by anyone not authorized by ViewSonic®.

Contact Information for Sales & Authorized Service (Centro Autorizado de Servicio) within Mexico: Name, address, of manufacturer and importers: México, Av. de la Palma #8 Piso 2 Despacho 203, Corporativo Interpalmas, Col. San Fernando Huixquilucan, Estado de México Tel: (55) 3605-1099 http://www.viewsonic.com/la/soporte/index.htm NÚMERO GRATIS DE ASISTENCIA TÉCNICA PARA TODO MÉXICO: 001.866.823.2004 Hermosillo: Villahermosa: Distribuciones y Servicios Computacionales SA de CV. Compumantenimietnos Garantizados, S.A. de C.V. Calle Juarez 284 local 2 AV. GREGORIO MENDEZ #1504 Col. Bugambilias C.P: 83140 COL, FLORIDA C.P. 86040 Tel: 01-66-22-14-9005 Tel: 01 (993) 3 52 00 47 / 3522074 / 3 52 20 09 E-Mail: disc2@hmo.megared.net.mx E-Mail: compumantenimientos@prodigy.net.mx Puebla, Pue. (Matriz): Veracruz, Ver.: CONEXION Y DESARROLLO, S.A DE C.V. Av. RENTA Y DATOS, S.A. DE C.V. Domicilio: 29 SUR 721 COL. LA PAZ Americas # 419 72160 PUEBLA, PUE. ENTRE PINZÓN Y ALVARADO Tel: 01(52).222.891.55.77 CON 10 LINEAS Fracc. Reforma C.P. 91919 Tel: 01-22-91-00-31-67 E-Mail: datos@puebla.megared.net.mx E-Mail: gacosta@qplus.com.mx Chihuahua: Cuernavaca: Soluciones Globales en Computación Compusupport de Cuernavaca SA de CV C. Magisterio # 3321 Col. Magisterial Francisco Leyva # 178 Col. Miguel Hidalgo Chihuahua, Chih. C.P. 62040, Cuernavaca Morelos Tel: 4136954 Tel: 01 777 3180579 / 01 777 3124014 E-Mail: Cefeo@soluglobales.com E-Mail: aquevedo@compusupportcva.com Distrito Federal: Guadalajara, Jal.: QPLUS, S.A. de C.V. SERVICRECE, S.A. de C.V. Av. Niños Héroes # 2281 Av. Coyoacán 931 Col. Del Valle 03100, México, D.F. Col. Arcos Sur, Sector Juárez Tel: 01(52)55-50-00-27-35 44170, Guadalajara, Jalisco E-Mail: gacosta@qplus.com.mx Tel: 01(52)33-36-15-15-43 E-Mail: mmiranda@servicrece.com Monterrey: Guerrero Acapulco: GS Computación (Grupo Sesicomp) **Global Product Services** Progreso #6-A, Colo Centro Mar Caribe # 1987, Esquina con Golfo Pérsico Fracc. Bernardo Reyes, CP 64280 39300 Acapulco, Guerrero Tel: 744-48-32627 Monterrey N.L. México Tel: 8129-5103 E-Mail: aydeem@gps1.com.mx MERIDA: Oaxaca, Oax.: ELECTROSER CENTRO DE DISTRIBUCION Y Av Reforma No. 403Gx39 y 41 SERVICIO, S.A. de C.V. Mérida, Yucatán, México CP97000 Murguía # 708 P.A., Col. Centro, 68000, Oaxaca Tel: (52) 999-925-1916 Tel: 01(52)95-15-15-22-22 E-Mail: rrrb@sureste.com Fax: 01(52)95-15-13-67-00 E-Mail. gpotai2001@hotmail.com Tijuana: FOR USA SUPPORT: ViewSonic® Corporation STD Av Ferrocarril Sonora #3780 L-C 381 Brea Canyon Road, Walnut, CA. 91789 USA Col 20 de Noviembr Tel: 800-688-6688 Tijuana, Mexico E-Mail: http://www.viewsonic.com

Smart White Board Warranty Term Template In UG VSC\_TEMP\_2013

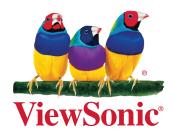